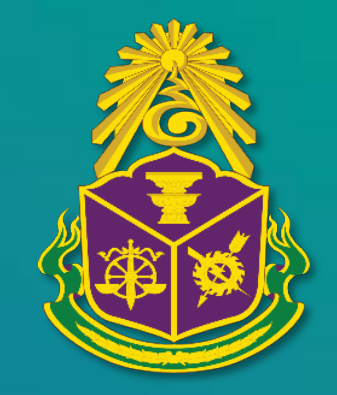

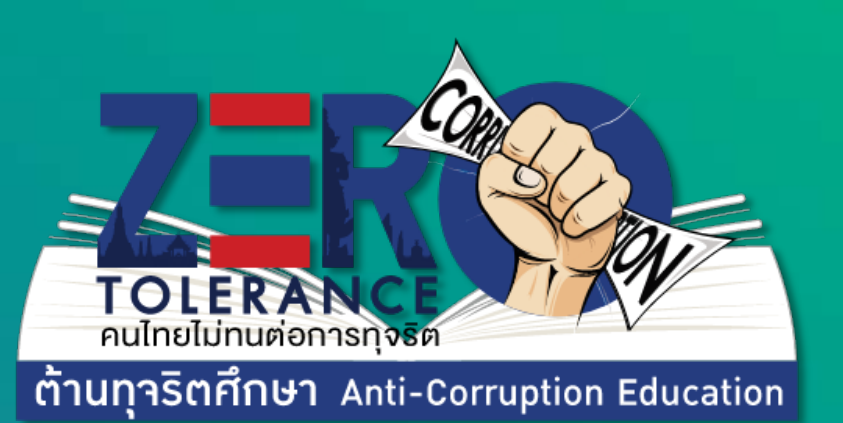

# คูมือการใชงาน สําหรับผูใชงานทั่วไป

## **สารบัญ**

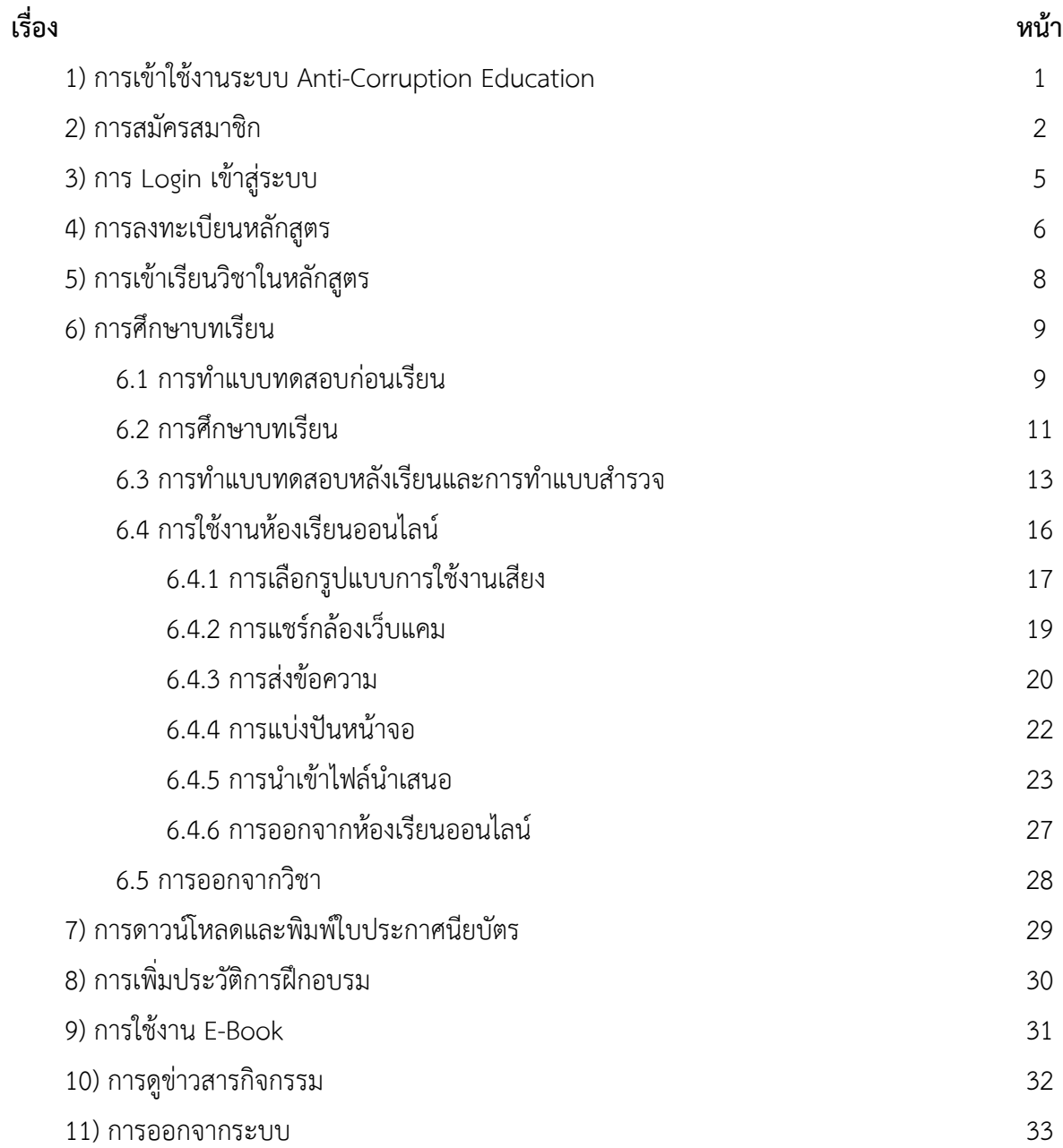

## **1) การเขาใชงานระบบ Anti-Corruption Education**

ขั้นตอนที่ 1 เปิดเว็บเบราว์เซอร์ (แนะนำ Google Chrome)

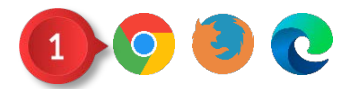

ภาพที่ 1 การเขาใชงานระบบ Anti-Corruption Education ขั้นตอนที่ 1

ขั้นตอนที่ 2 กรอก elearning.tcct.or.th ลงในชอง URL

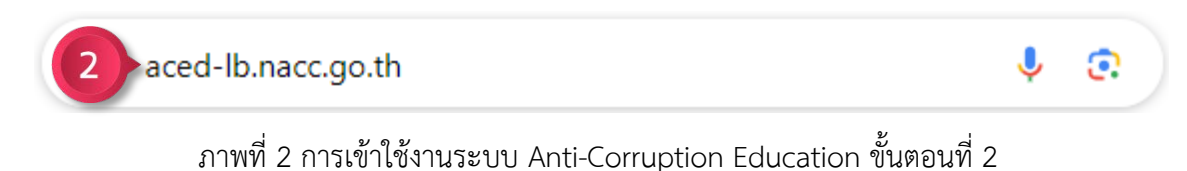

จากนั้นจะเขาสูหนา Homepage ของระบบ Anti-Corruption Education

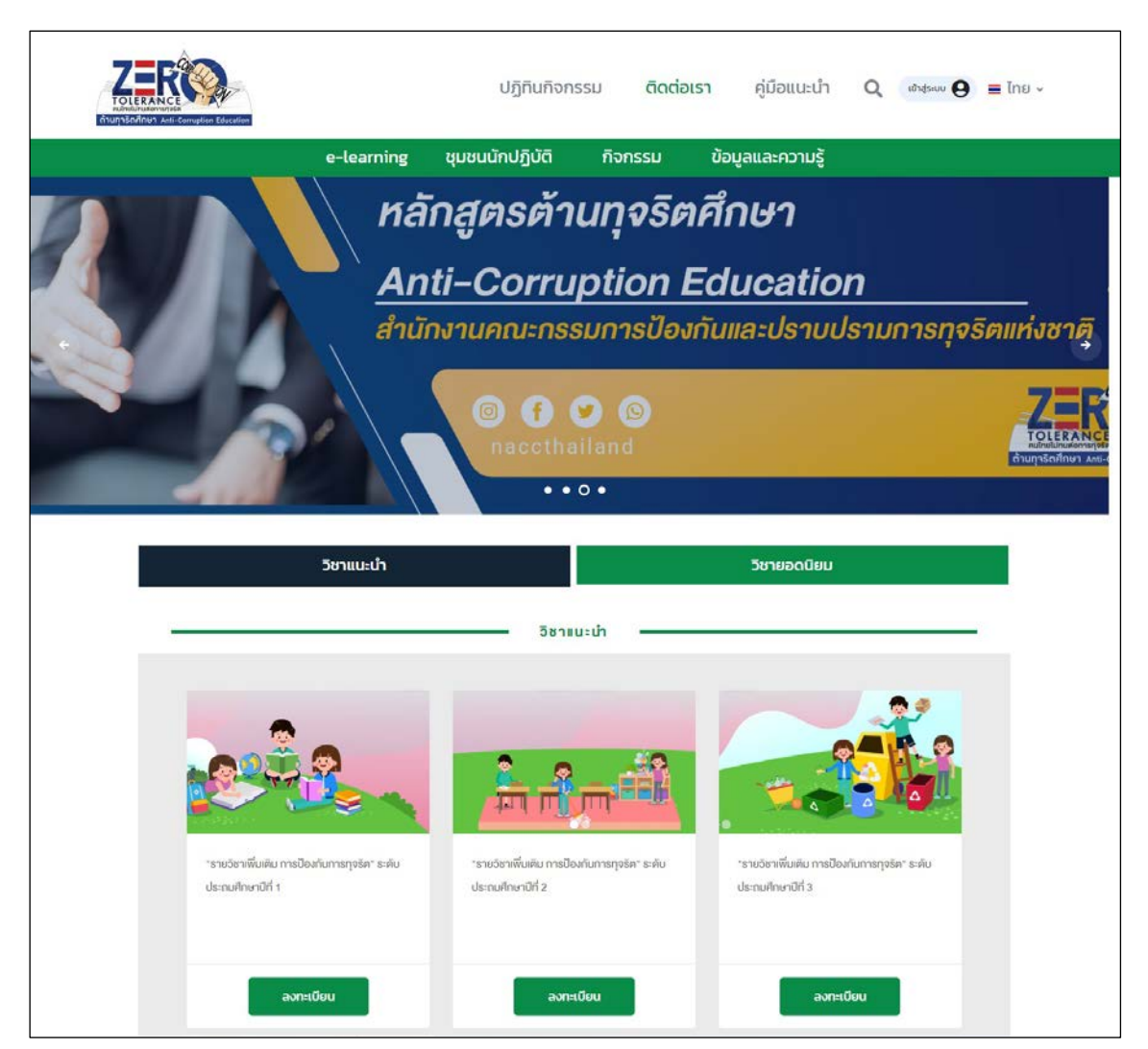

ภาพที่ 3 การเขาใชงานระบบ Anti-Corruption Education

#### **2) การสมัครสมาชิก**

ขั้นตอนที่ 1 คลิกปุม

 $\stackrel{3}{\text{v}}$ นตอนที่ 2 คลิกปุ่ม  $\boxed{\text{a}$ งทะเบียน

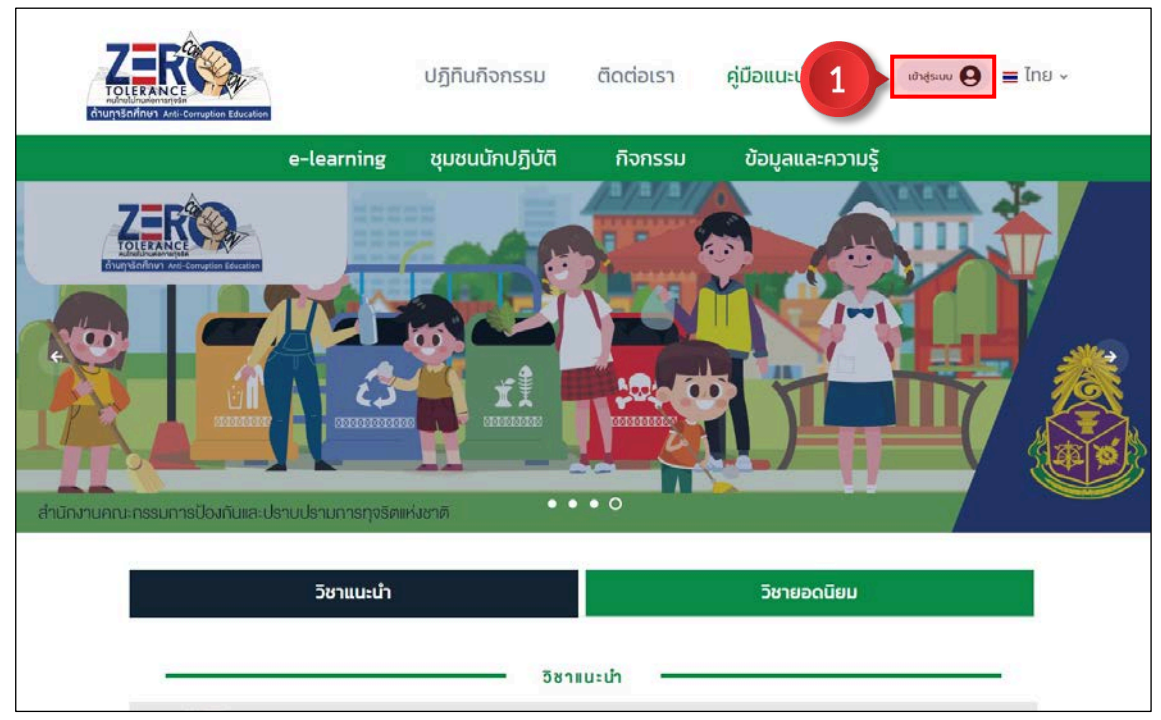

ภาพที่ 4 การสมัครสมาชิก ขั้นตอนที่ 1

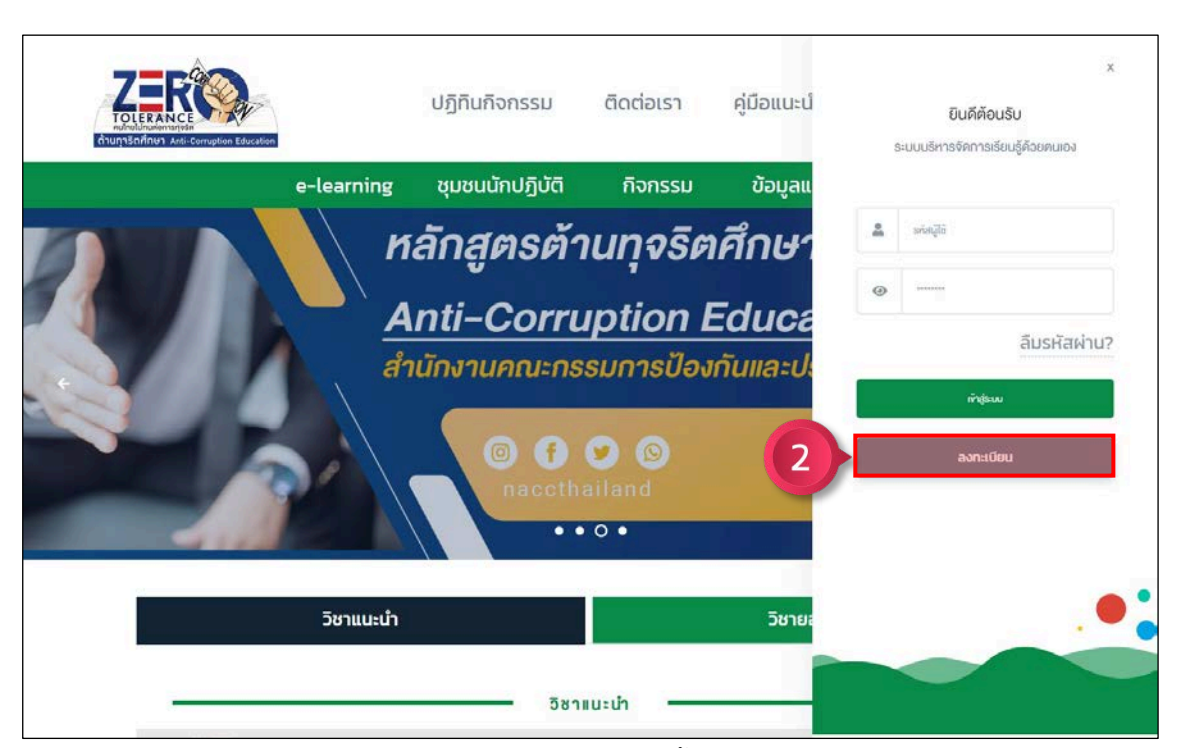

ภาพที่ 5 การสมัครสมาชิก ขั้นตอนที่ 2

## ขั้นตอนที่ 3 ทำเครื่องหมาย **2 ยอมรับเงื่อนไข** จากนั้นคลิกปุ่ม <mark>เถ<sub>ิ</sub>ดไป</mark>

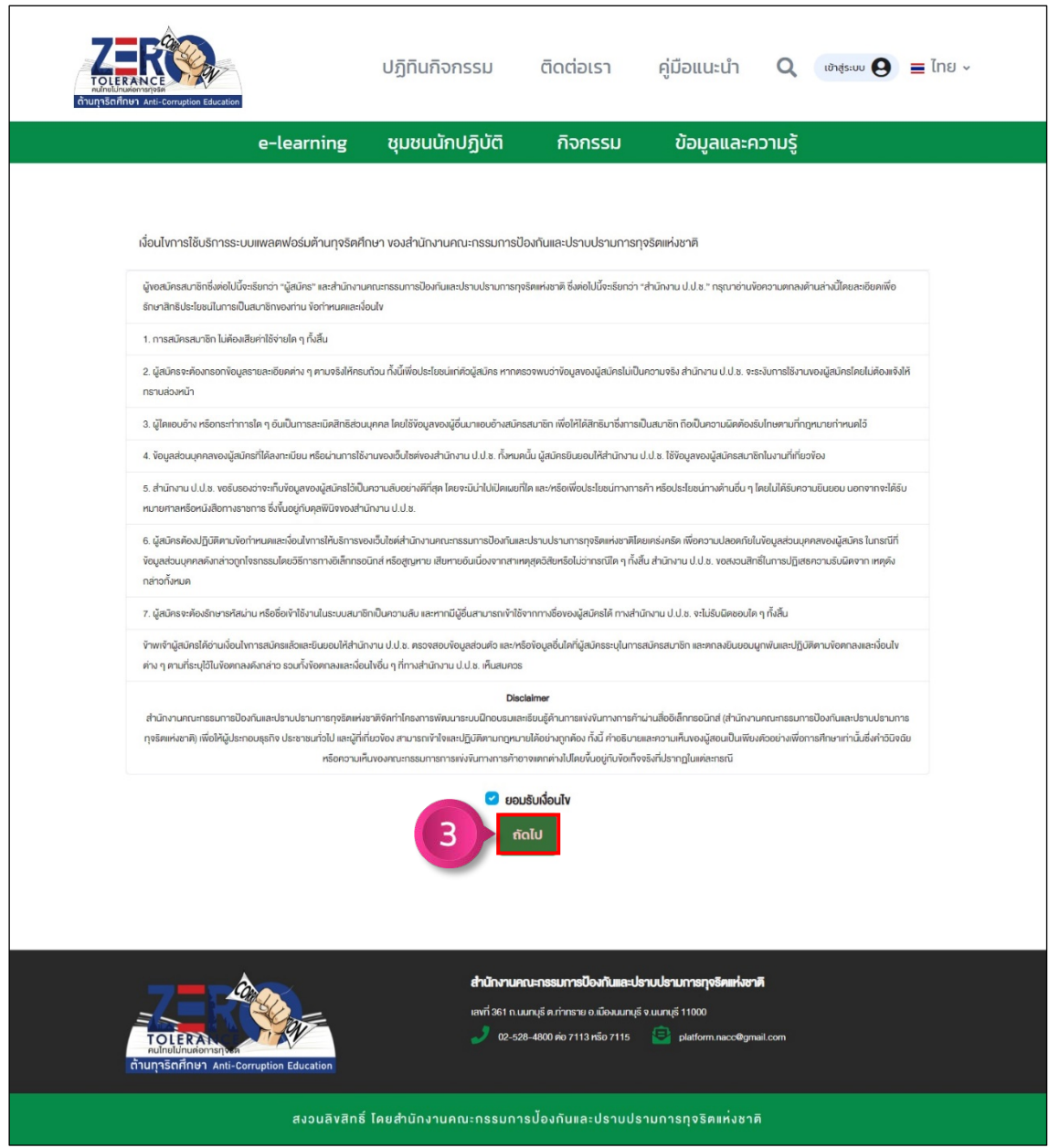

ภาพที่ 6 การสมัครสมาชิก ขั้นตอนที่ 3

ขั้นตอนที่ 4 กรอกขอมูลการสมัคร 3 สวน ดังนี้

สวนที่ 1 เลือกประเภท

สวนที่ 2 กำหนด Username และ Password ของผูสมัคร

สวนที่ 3 ขอมูลสวนตัว

์ขั้นตอนที่ 5 คลิกปุ่ม <mark>เฮ<sub>ี</sub> บันก</mark>ํก เพื่อยืนยันการสมัครสมาชิก

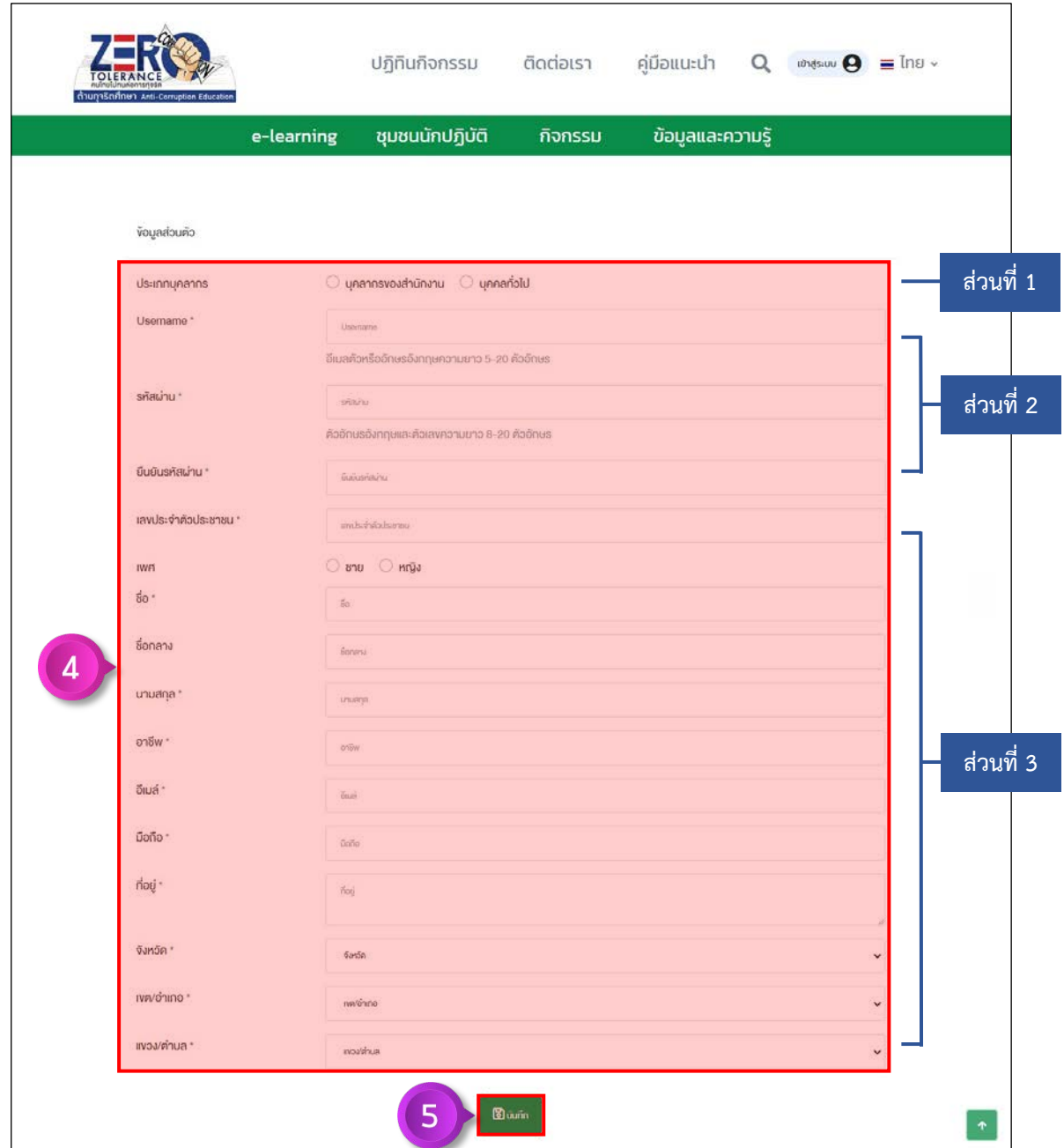

ภาพที่ 7 การสมัครสมาชิก ขั้นตอนที่ 4 – 5

#### **3) การ Login เขาสูระบบ**

ขั้นตอนที่ 1 คลิกปุม

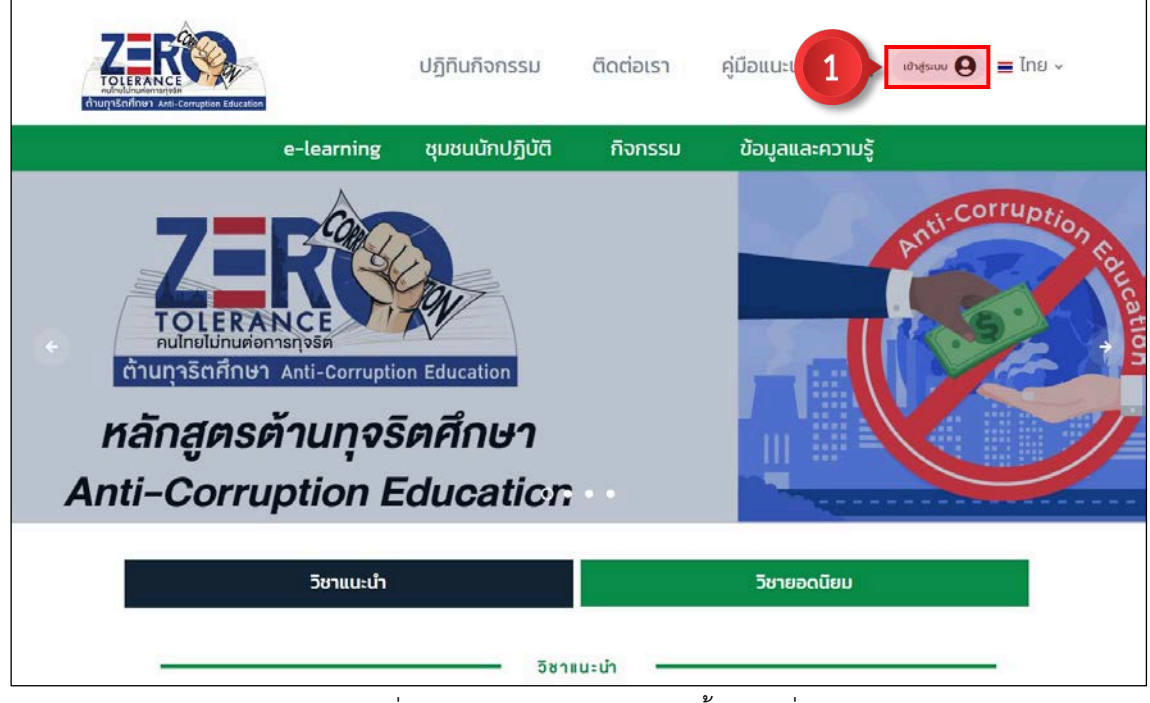

ภาพที่ 8 การ Login เขาสูระบบ ขั้นตอนที่ 1

ขั้นตอนที่ 2 กรอก Username และ Password ของผู้ใช้งานให้ถูกต้อง

ขั้นตอนที่ 3 คลิกปุ่ม <mark>เข<sub>้</sub>าสู่ระบบ</mark>

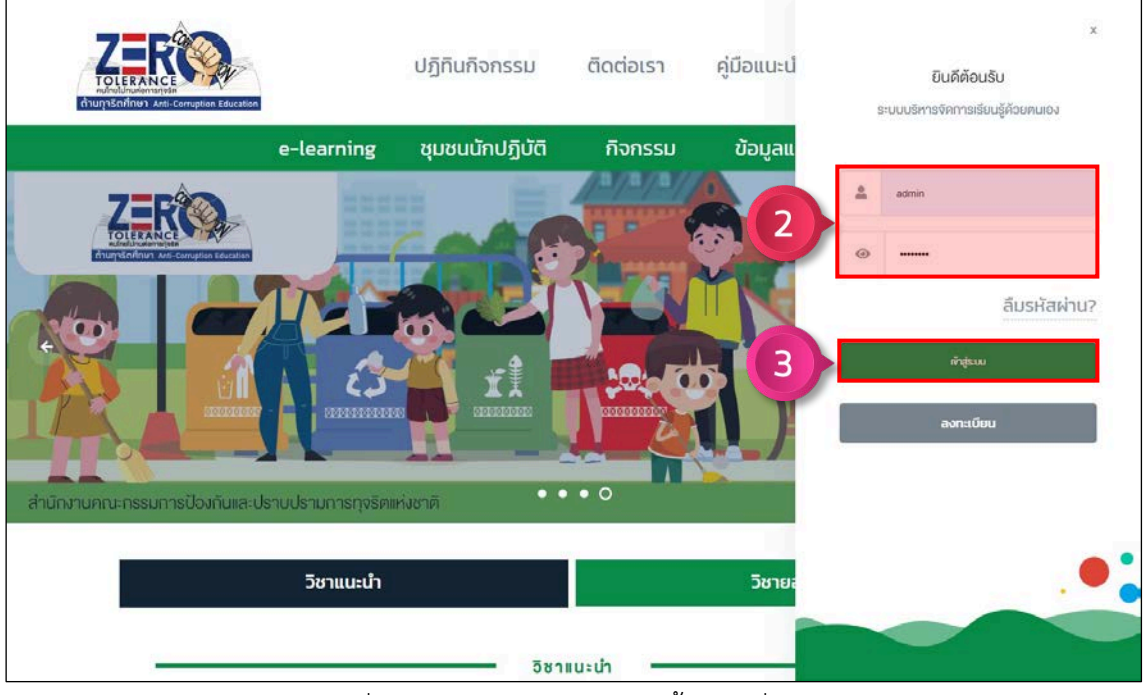

ภาพที่ 9 การ Login เขาสูระบบ ขั้นตอนที่ 2 – 3

หลังจาก Login เข้าสู่ระบบแล้ว จะเข้ามาที่เมนูห้องเรียน เพื่อแสดงหลักสูตรที่ผู้ใช้งานได้มีการลงทะเบียน ไวและสามารถเขาเรียนไดทันที

**หมายเหตุ : เนื่องจากรูปตัวอยางเปนการใชงานครั้งแรก จึงไมมีหลักสูตรที่ลงทะเบียนปรากฏ**

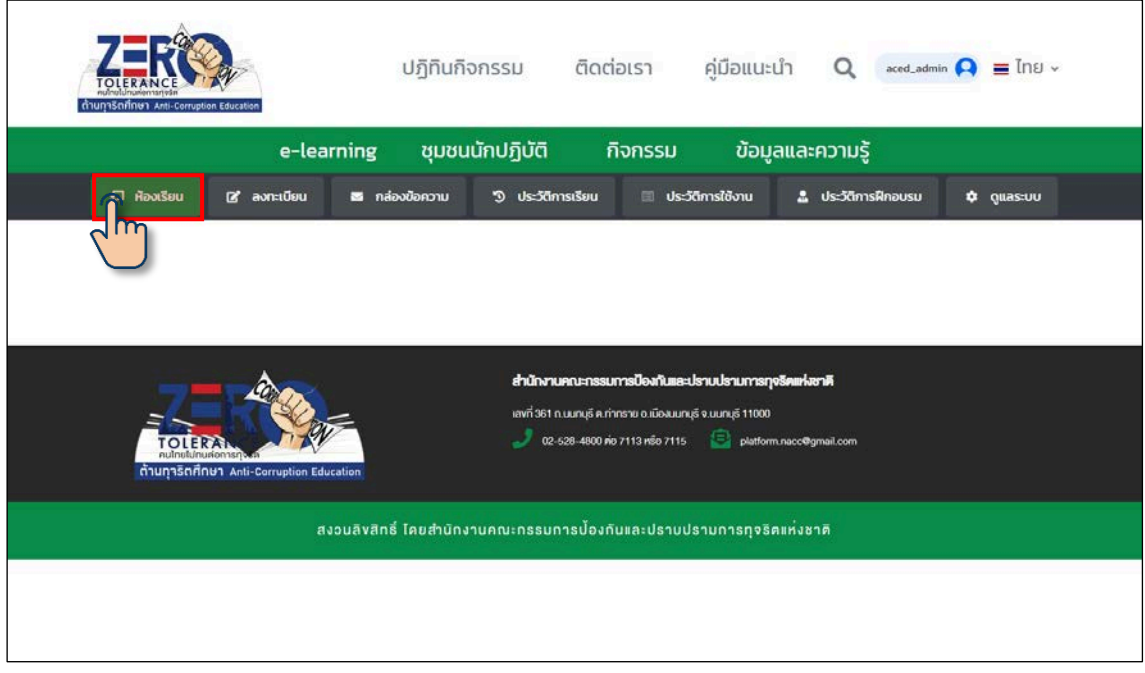

ภาพที่ 10 การ Login เขาสูระบบ

#### **4) การลงทะเบียนหลักสูตร**

ขั้นตอนที่ 1 คลิกเมนู (e-learning) เพื่อแสดงหลักสูตรทั้งหมด

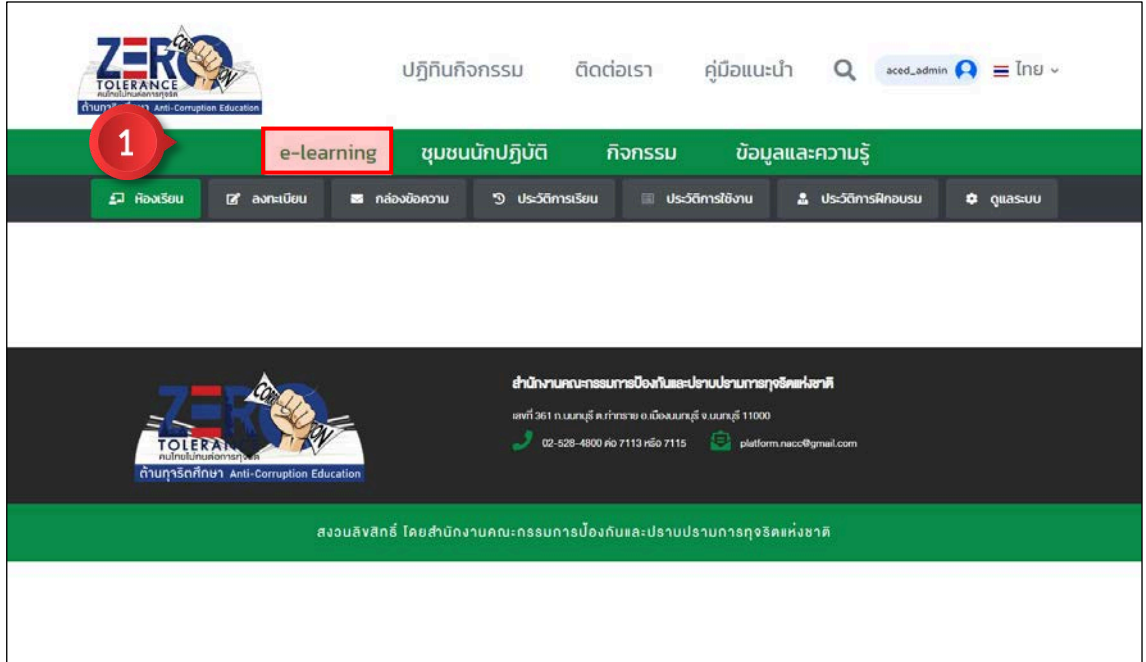

ภาพที่ 11 การลงทะเบียนหลักสูตร ขั้นตอนที่ 1

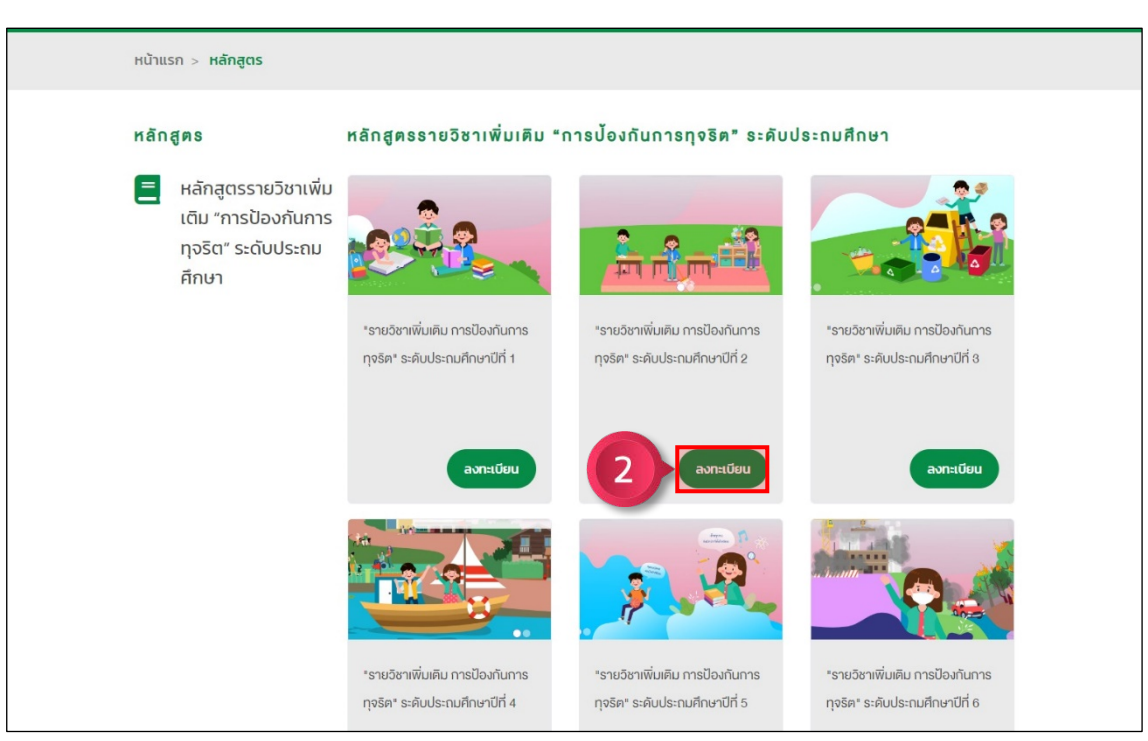

ขั้นตอนที่ 2 คลิกเลือกหลักสูตรที่สนใจ เพื่อเปดดูรายละเอียดตาง ๆ กอนที่จะทำการลงทะเบียน

ภาพที่ 12 การลงทะเบียนหลักสูตร ขั้นตอนที่ 2

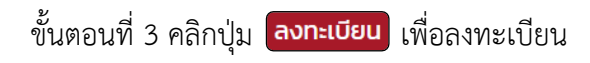

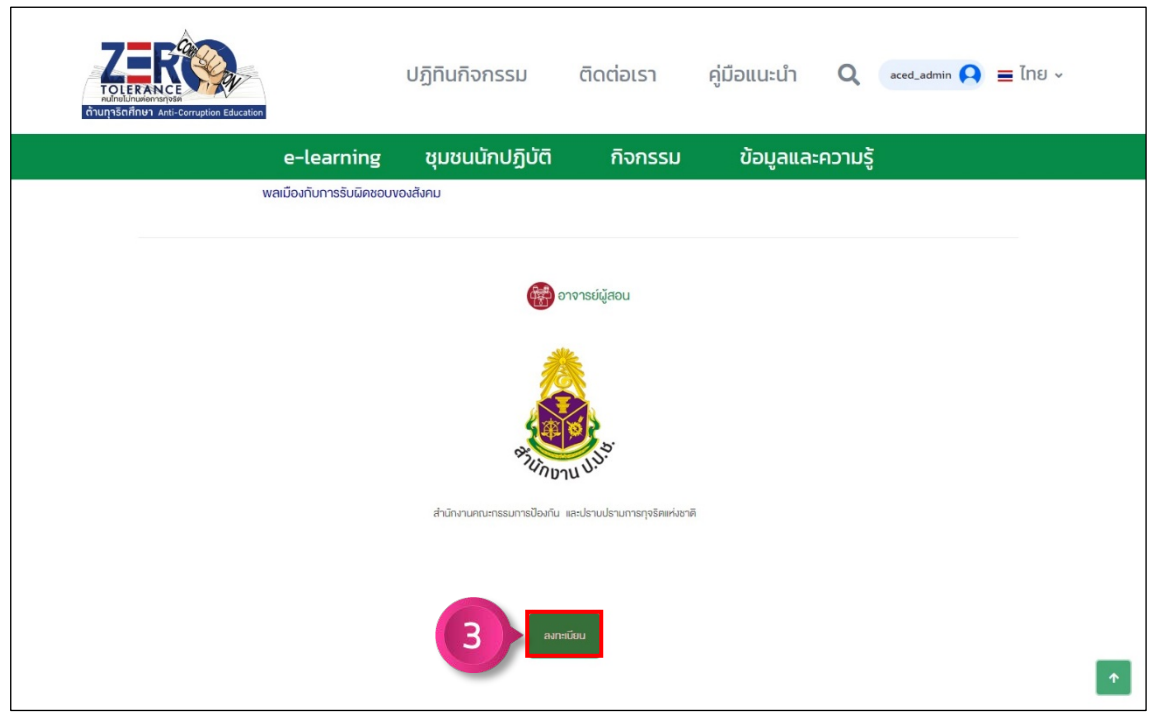

ภาพที่ 13 การลงทะเบียนหลักสูตร ขั้นตอนที่ 3

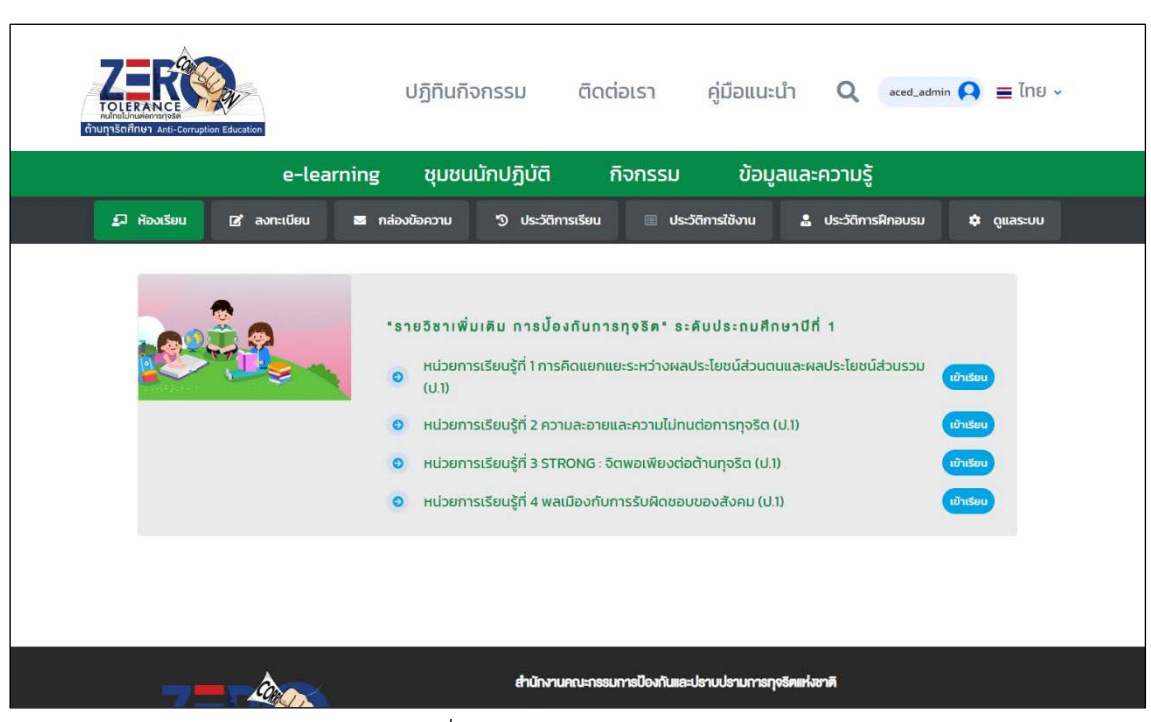

จากนั้นจะกลับมาที่เมนูหองเรียน เพื่อแสดงหลักสูตรที่ลงทะเบียนของผูใชงาน

ภาพที่ 14 การลงทะเบียนหลักสูตร

#### **5) การเขาเรียนวิชาในหลักสูตร**

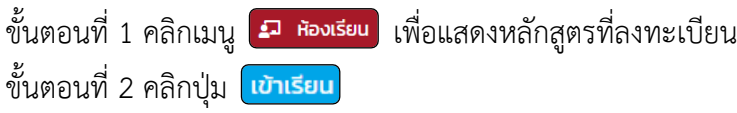

| ต้านทุกริตศึกษา Anti-Corruption Education | ปฏิทินกิจกรรม ติดต่อเรา                                                                                                    | คู่มือแนะนำ                                           | $\alpha$ ced_admin $\Omega$ = $\ln 8$ $\sqrt{ }$<br>$\Omega$ |  |  |  |  |
|-------------------------------------------|----------------------------------------------------------------------------------------------------|-------------------------------------------------------|--------------------------------------------------------------|--|--|--|--|
| e-learning                                | ชุมชนนักปฏิบัติ                                                                                                    | ข้อมูลและความรู้<br>กิจกรรม                           |                                                              |  |  |  |  |
| $\Box$ ห้องเรียน<br><b>2</b> ลงทะเบียน    | <b>3</b> กล่องข้อความ<br><b>9 ประวัติการเรียน</b>                                                                                                    | Usะวัติการใช้งาน                                      | ี ประวัติการฝึกอบรม<br>$\phi$ Quastuu                        |  |  |  |  |
|                                           | "รายวิชาเพิ่มเติม การป้องกันการทุจริต" ระคับประถมศึกษาปีที่ 1<br>หน่วยการเรียนรู้ที่ 1 การคิดแยกแยะระหว่างผลประโยชน์ส่วนตนและผลประ<br>$\overline{2}$<br>$\bullet$<br>เข้าเรียน<br>(U.1)<br>หน่วยการเรียนรู้ที่ 2 ความละอายและความไม่ทนต่อการทุจริต (ป.1)<br>เข้าเรียน<br>$\circ$<br>หน่วยการเรียนรู้ที่ 3 STRONG : จิตพอเพียงต่อต้านทุจริต (ป.1)<br>เข้าเรียน<br>$\circ$<br>หน่วยการเรียนรู้ที่ 4 พลเมืองกับการรับผิดชอบของสังคม (ป.1)<br>เข้าเรียน<br>$\bullet$ |                                                       |                                                              |  |  |  |  |
|                                           |                                                                                                    |                                                       |                                                              |  |  |  |  |
|                                           |                                                                                                    | สำนักงานคณะกรรมการป้องกันและปราบปรามการทุจริตแห่งชาติ |                                                              |  |  |  |  |

ภาพที่ 15 การเข้าเรียนวิชาในหลักสูตร ขั้นตอนที่ 1 – 2

## จากนั้นจะเขาสูหนาหลักของวิชา

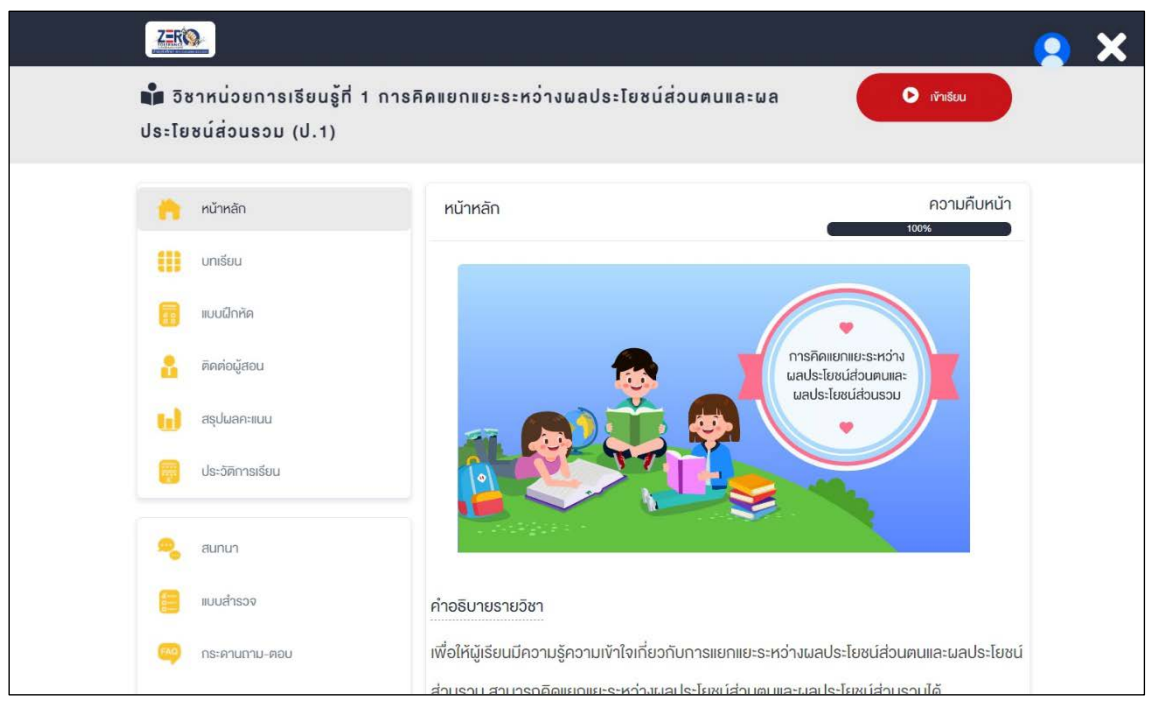

ภาพที่ 16 การเขาเรียนวิชาในหลักสูตร

#### **6) การศึกษาบทเรียน**

**6.1 การทำแบบทดสอบกอนเรียน**

ขั้นตอนที่ 1 คลิกปุม เพื่อทำแบบทดสอบกอนเรียน

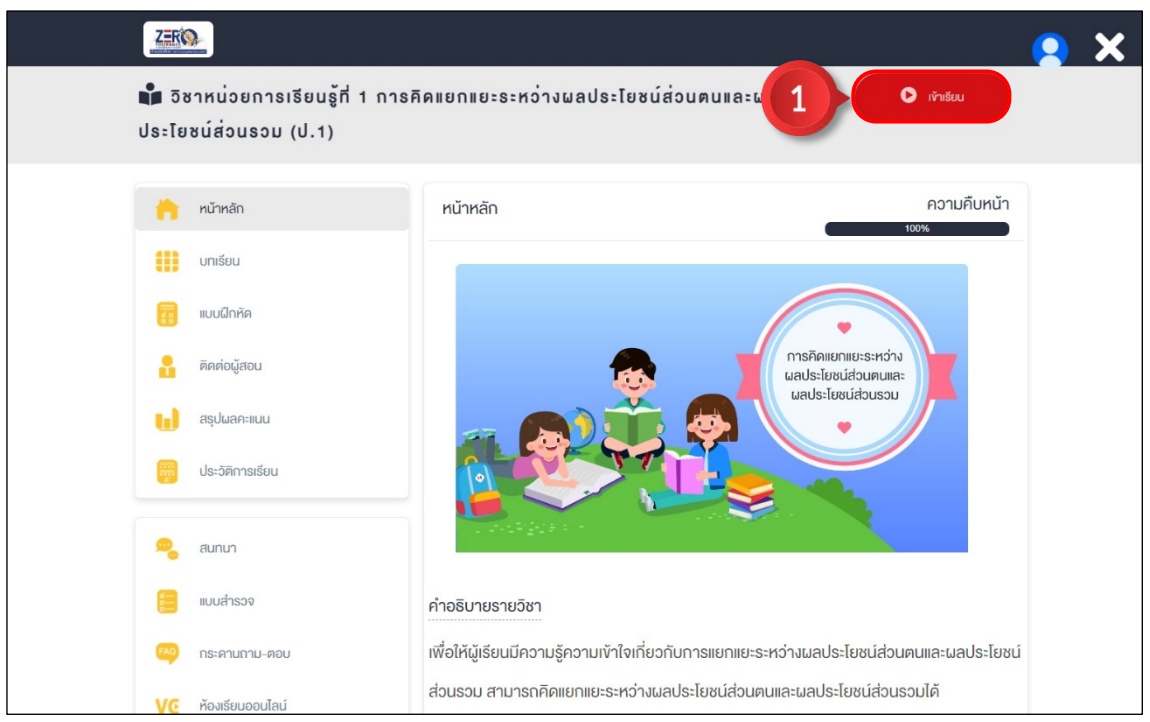

ภาพที่ 17 การทำแบบทดสอบกอนเรียน ขั้นตอนที่ 1

์ ขั้นตอนที่ 2 ทำแบบทดสอบก่อนเรียนให้ครบทุกข้อ จากนั้นคลิกปุ่ม <mark>(ส่งคำตอบ</mark>

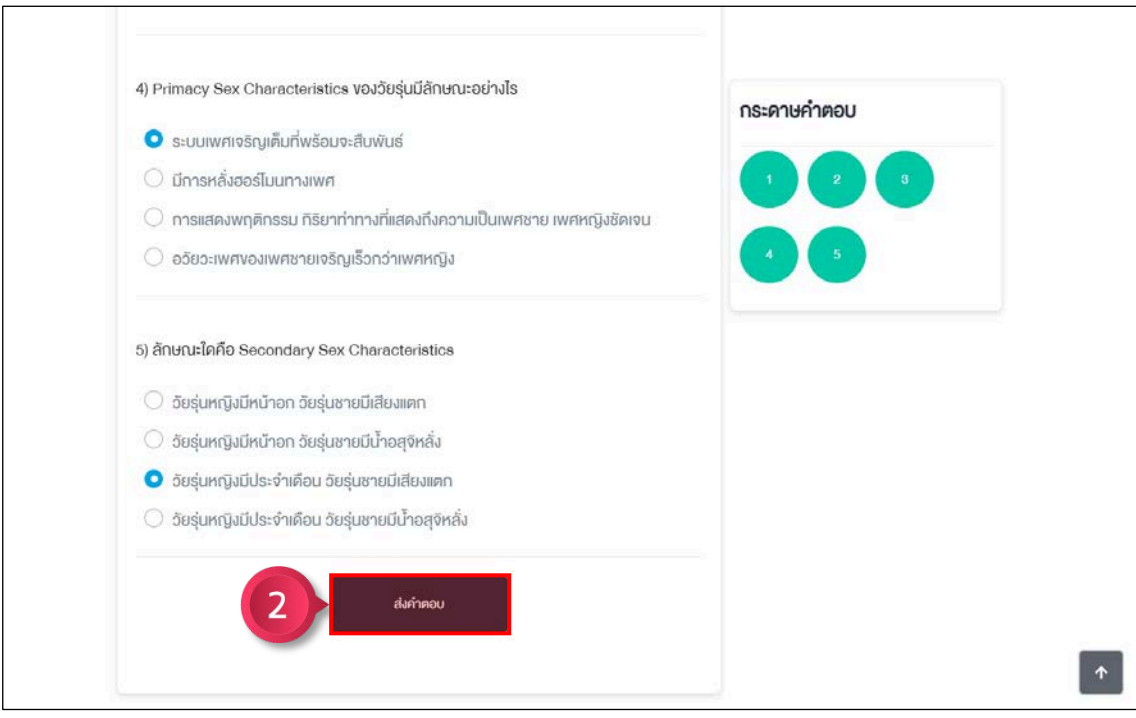

ภาพที่ 18 การทำแบบทดสอบกอนเรียน ขั้นตอนที่ 2

์ ขั้นตอนที่ 3 ระบบแสดงคะแนนที่ทำได้ จากนั้นคลิกปุ่ม <mark>เขาเรียน</mark> เพื่อเข้าสู่บทเรียน

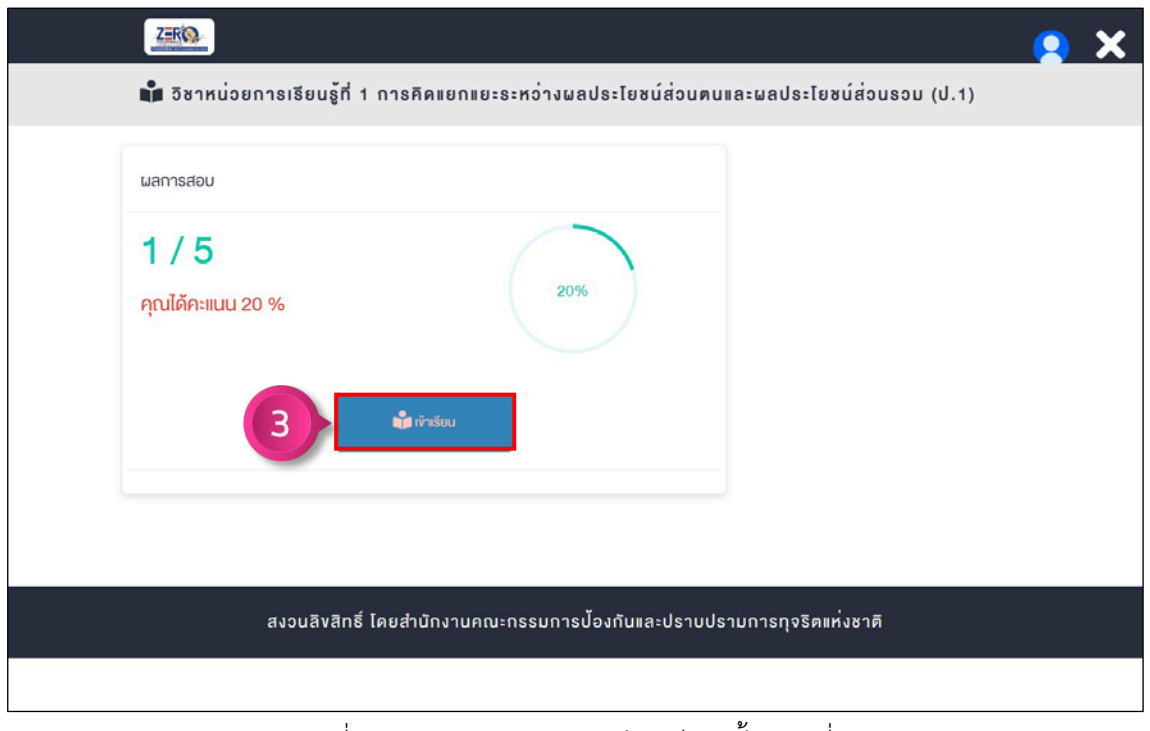

ภาพที่ 19 การทำแบบทดสอบกอนเรียน ขั้นตอนที่ 3

#### **6.2 การศึกษาบทเรียน**

ขั้นตอนที่ 1 คลิกปุม เพื่อเริ่มเลนวิดีโอสื่อหลัก **หมายเหตุ : เรียนตามลำดับ ไมสามารถเรียนขามบทได**

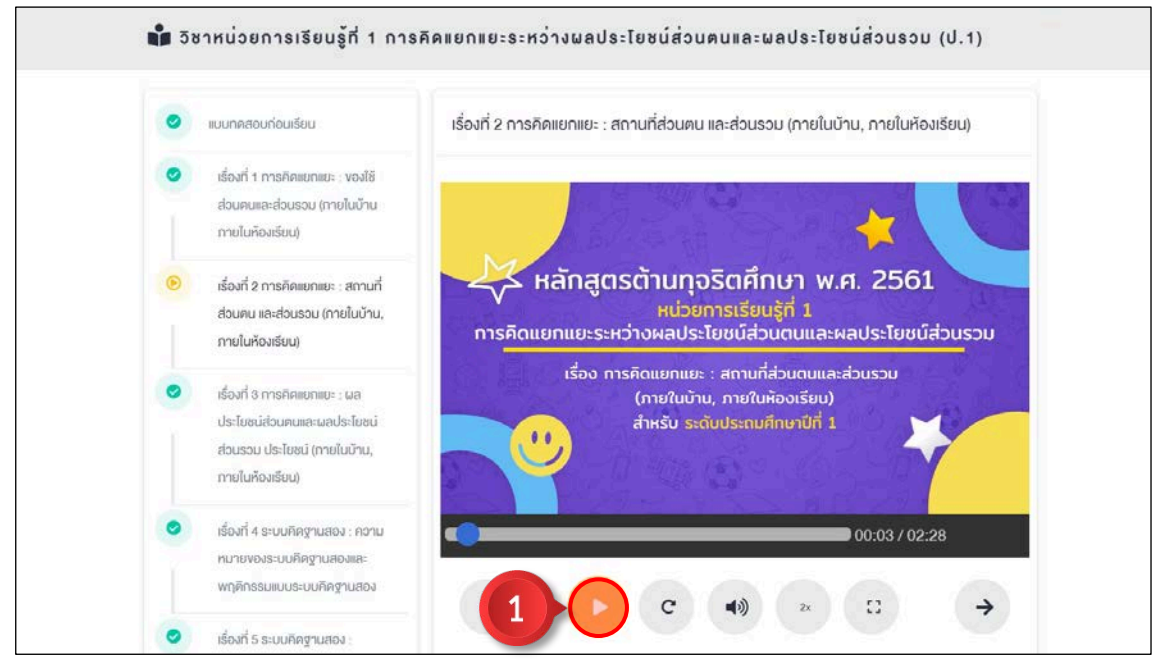

ภาพที่ 20 การศึกษาบทเรียน ขั้นตอนที่ 1

 $^{\rm \tiny \rm \bullet}$ ขั้นตอนที่ 2 หลังจากวิดีโอปัจจุบันเล่นจบ ให้คลิกปุ่ม  $\bullet\hspace{0.1cm}$  เพื่อเรียนบทถัดไป **หมายเหตุ : ทำในลักษณะเดียวกันทุกบทเรียน**

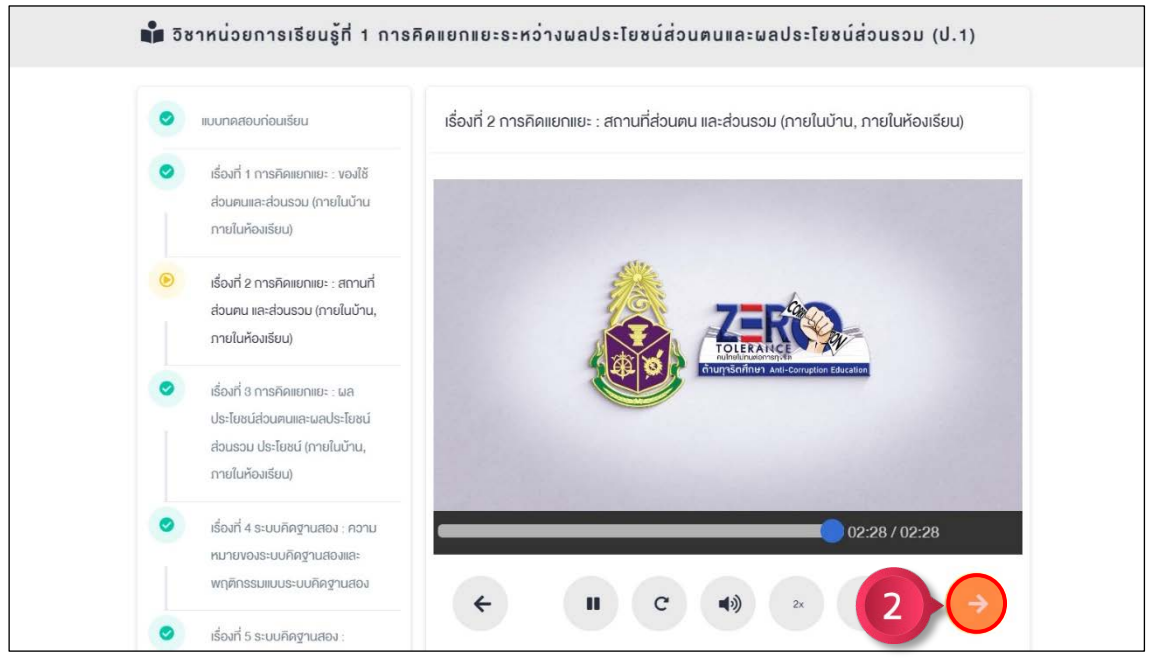

ภาพที่ 21 การศึกษาบทเรียน ขั้นตอนที่ 2

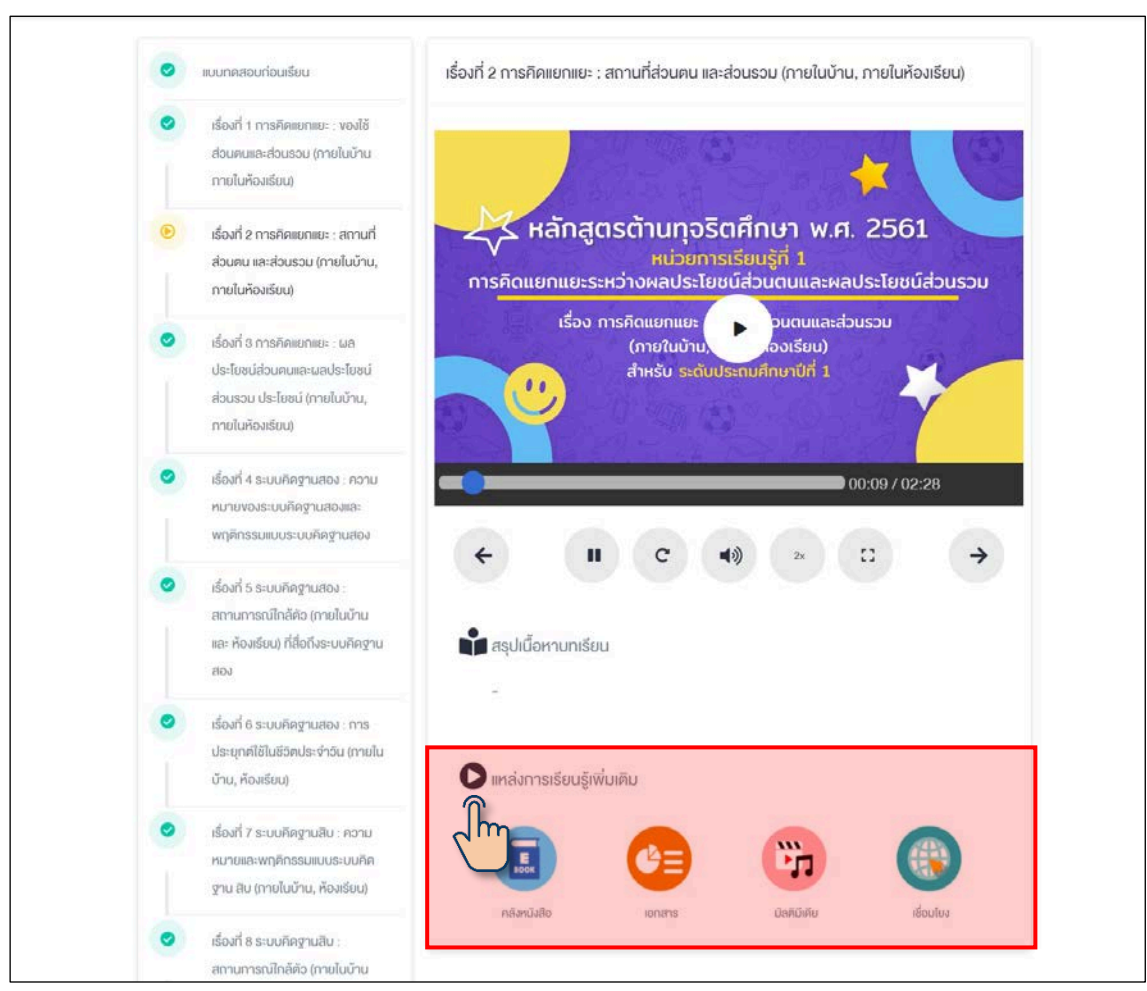

## ผูเรียนสามารถใชงานสื่อเสริม ไดจากเมนูแหลงการเรียนรูเพิ่มเติม

ภาพที่ 22 การใชงานแหลงเรียนรูเพิ่มเติม

## **คำอธิบายเกี่ยวกับแหลงการเรียนรูเพิ่มเติม**

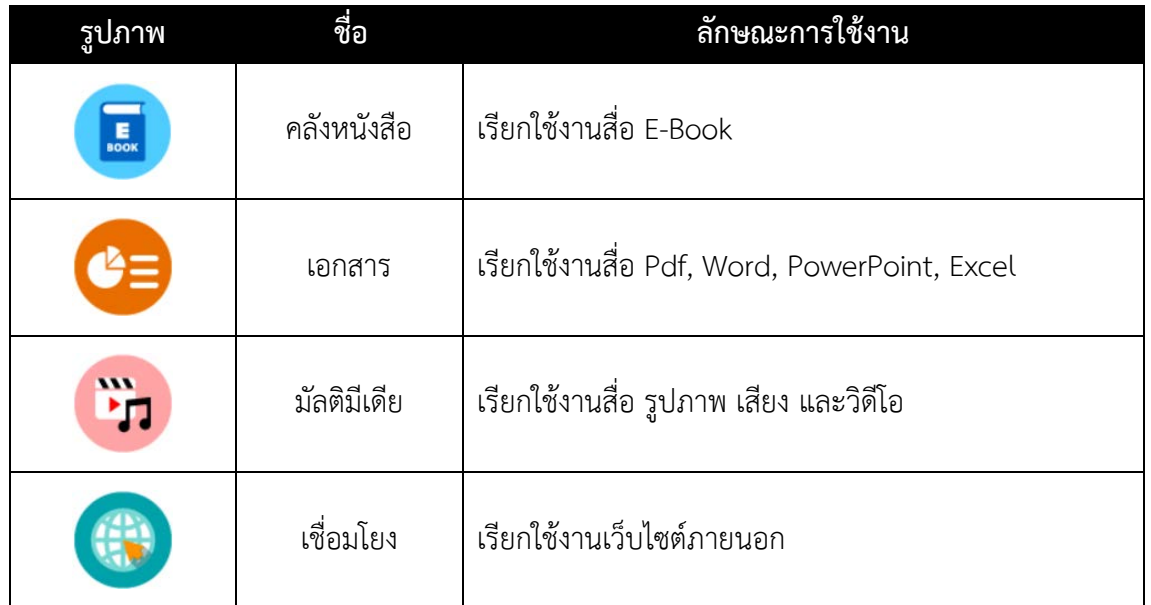

#### **6.3 การทำแบบทดสอบหลังเรียนและการทำแบบสำรวจ**

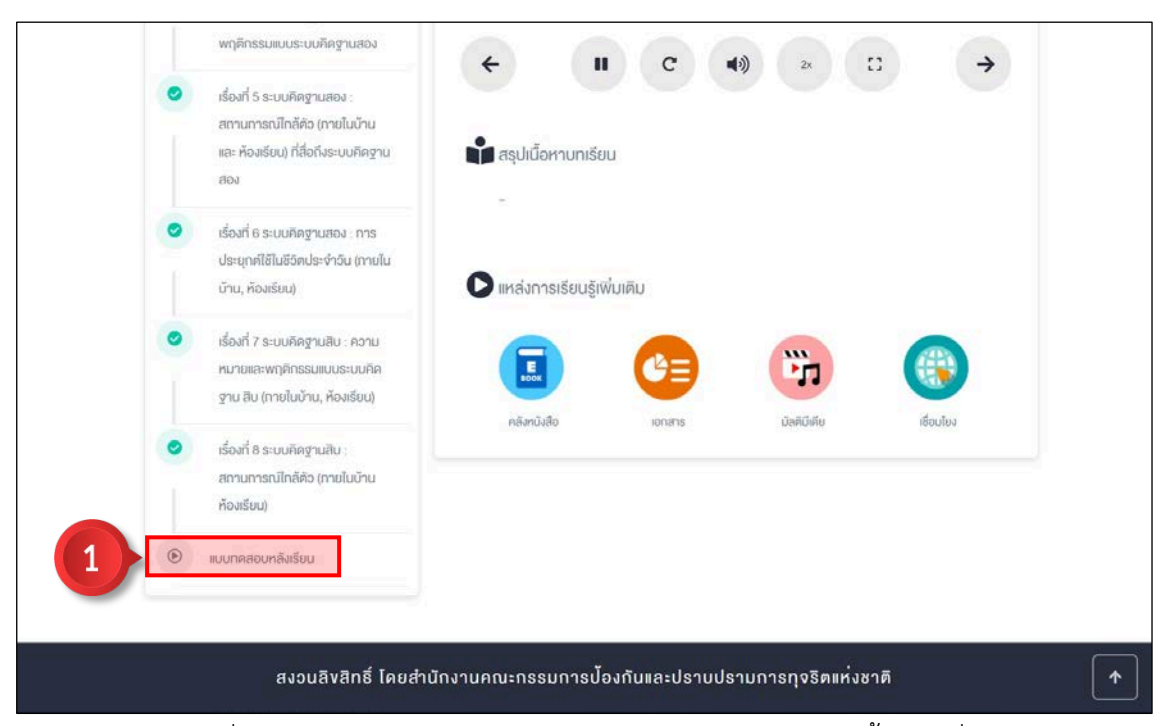

ขั้นตอนที่ 1 คลิกเมนู  $\boxed{\textcolor{black}\text{``}}$  แบบกดสอบหลังเรียน ทลังจากเรียนครบทุกบท

ภาพที่ 23 การทำแบบทดสอบหลังเรียนและการทำแบบสำรวจ ขั้นตอนที่ 1

์ ขั้นตอนที่ 2 ทำแบบทดสอบหลังเรียนให้ครบทุกข้อ จากนั้นคลิกปุ่ม <mark>(ส่งคำตอบ</mark>

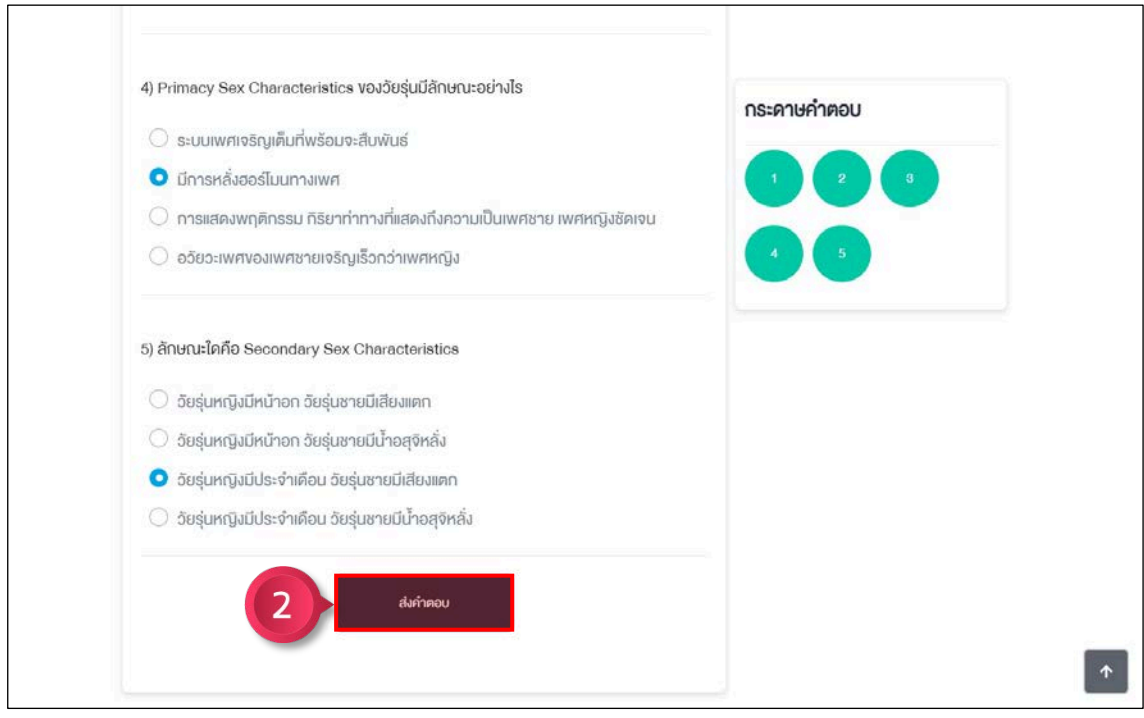

ภาพที่ 24 การทำแบบทดสอบหลังเรียนและการทำแบบสำรวจ ขั้นตอนที่ 2

## ์ขั้นตอนที่ 3 ตอบแบบสำรวจให้ครบทุกข้อ จากนั้นคลิกปุ่ม <mark>ส่งแบบสำรวจความพึงพอใจ</mark>

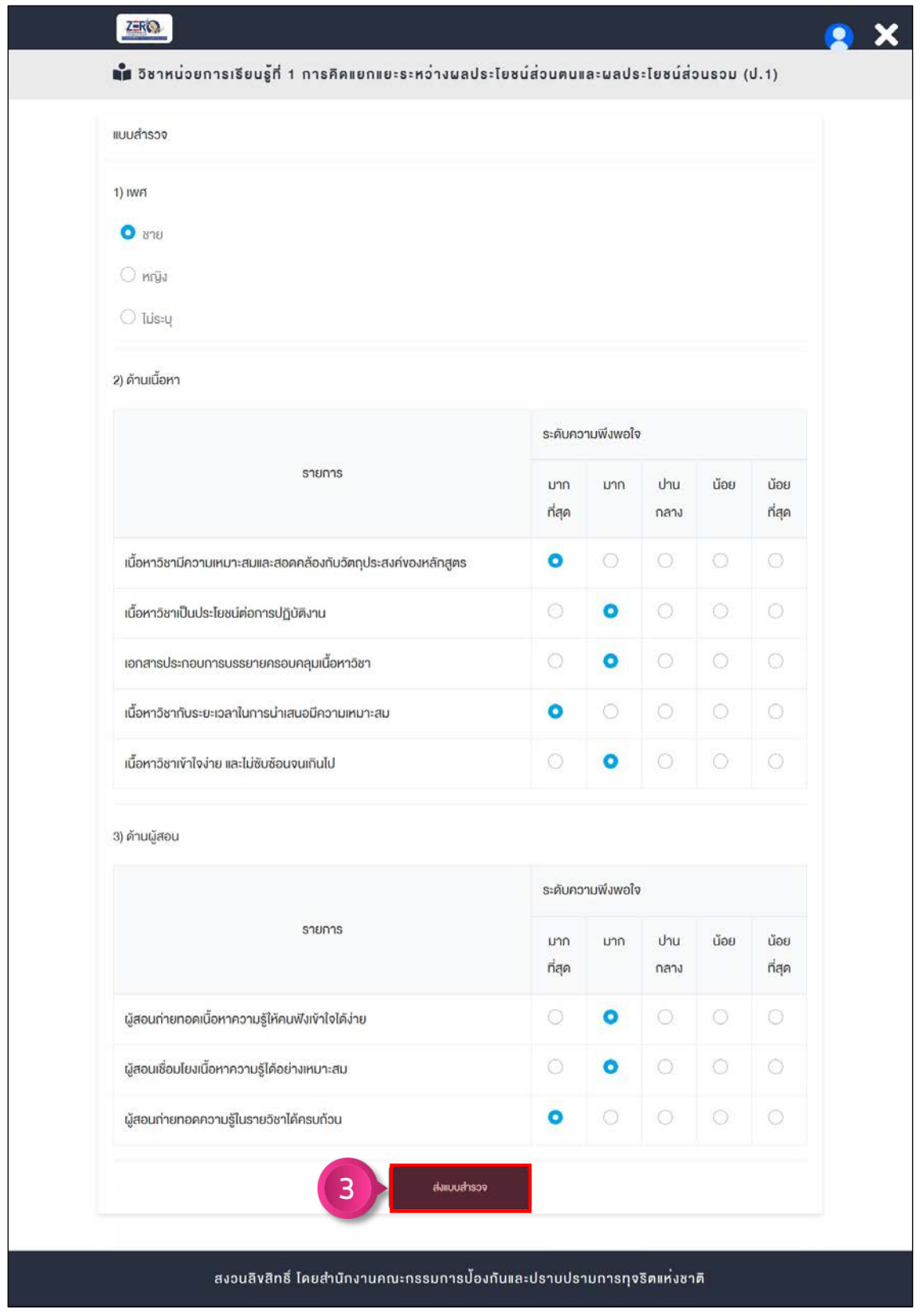

ภาพที่ 25 การทำแบบทดสอบหลังเรียนและการทำแบบสำรวจ ขั้นตอนที่ 3

## ขั้นตอนที่ 4 คลิกปุ่ม <mark>(จุผลการสอบ</mark>

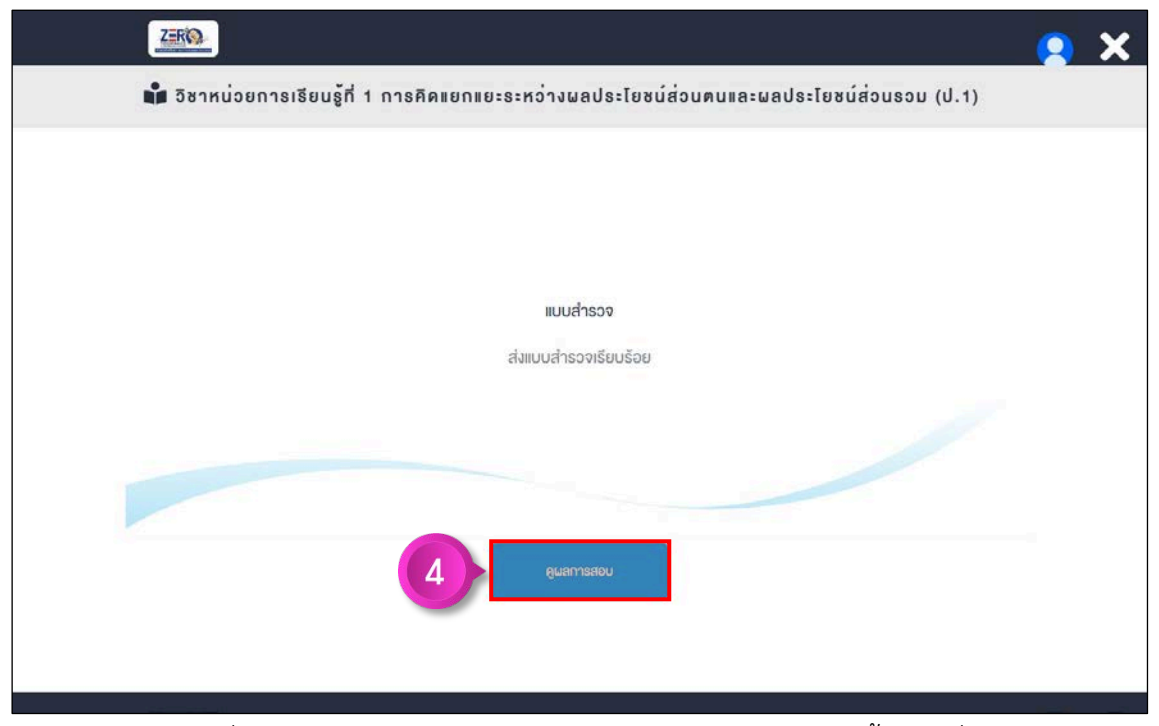

ภาพที่ 26 การทำแบบทดสอบหลังเรียนและการทำแบบสำรวจ ขั้นตอนที่ 4

์ ขั้นตอนที่ 5 ระบบแสดงคะแนนที่ทำได้ จากนั้นคลิกปุ่ม <mark>เพื่อหลัก</mark> เพื่อกลับสู่หน้าหลัก

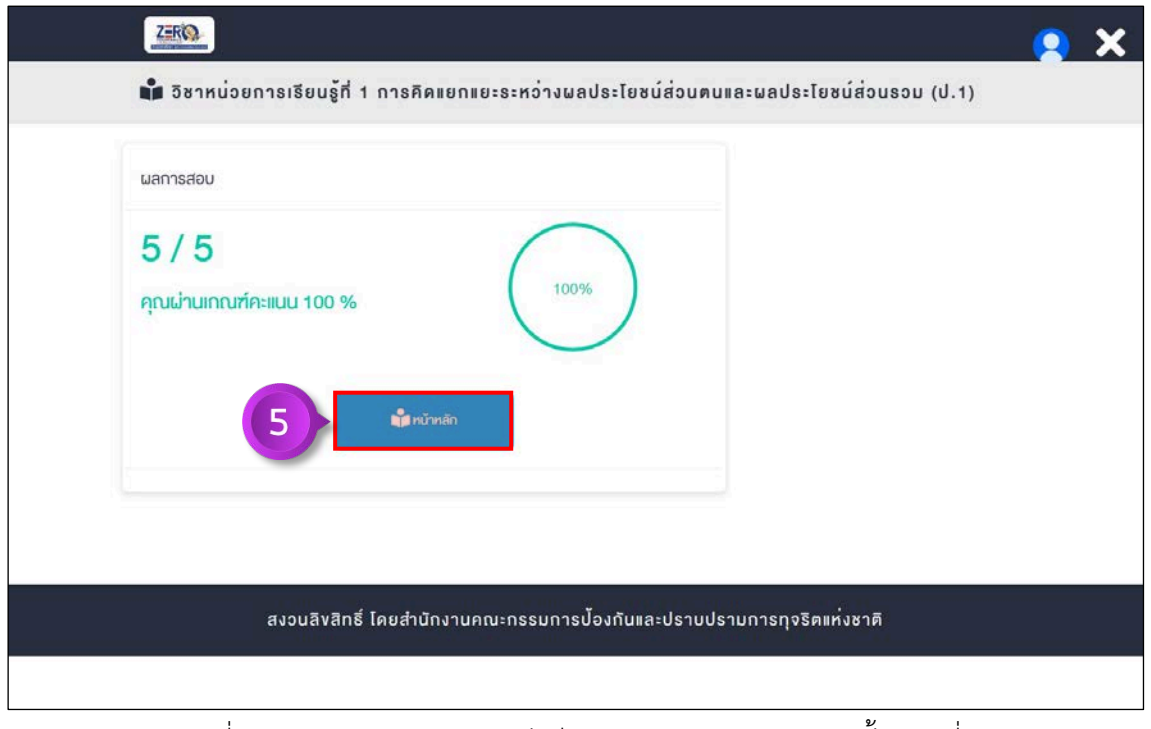

ภาพที่ 27 การทำแบบทดสอบหลังเรียนและการทำแบบสำรวจ ขั้นตอนที่ 5

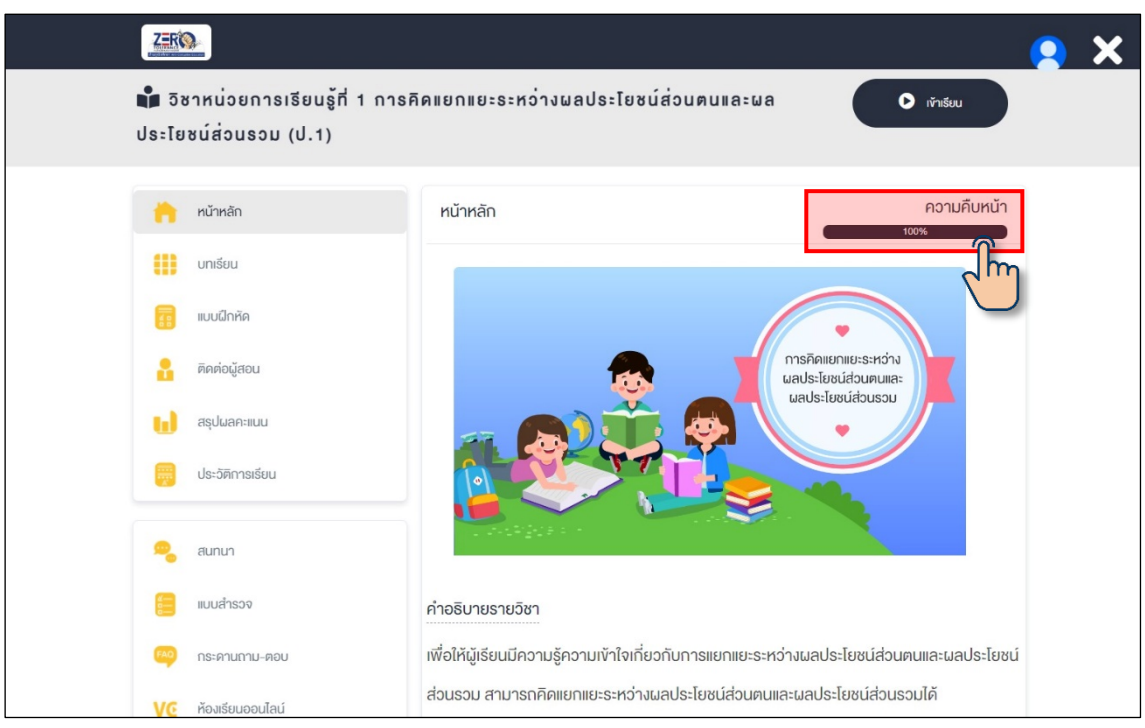

#### หลังจากที่ผู้ใช้งานเรียนครบทุกบท ช่องความคืบหน้าจะเปลี่ยนเป็น 100%

ภาพที่ 28 ระดับความคืบหน้าของการเรียน

#### **6.4 การใชงานหองเรียนออนไลน**

คลิกเมนู <mark>vc</mark> ห<sub>้</sub>องเรียนออนไลน์) เพื่อเริ่มใช้งาน

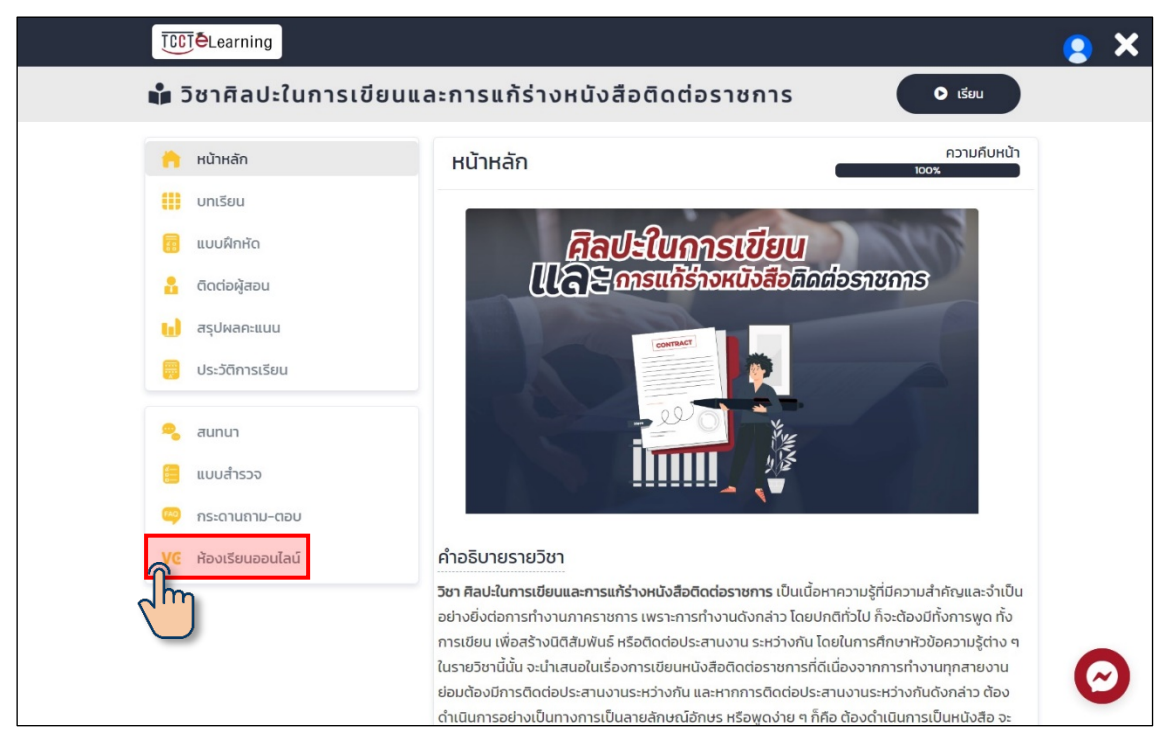

ภาพที่ 29 การใชงานหองเรียนออนไลน

#### **6.4.1 การเลือกรูปแบบการใชงานเสียง**

ไมโครโฟน ขั้นตอนที่ 1 คลิกเลือก  $@$ 

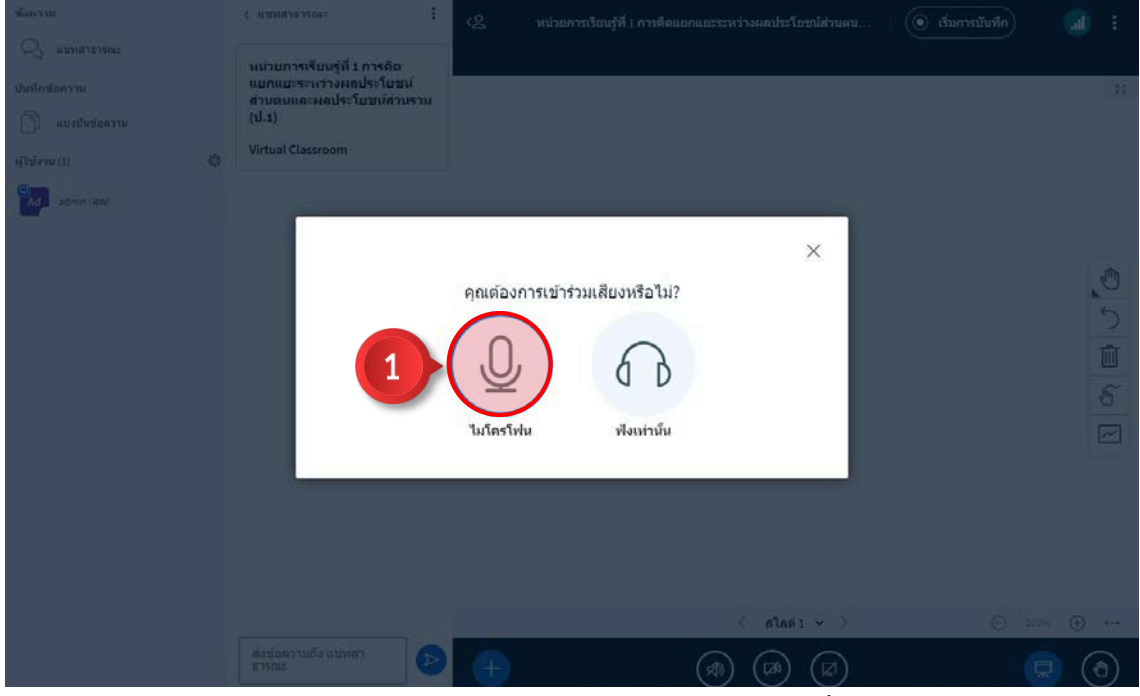

ภาพที่ 30 การเลือกรูปแบบการใชงานเสียง (ไมโครโฟน) ขั้นตอนที่ 1

## ขั้นตอนที่ 2 คลิกปุม เมื่อทดสอบพูดแลวไมพบเสียงสะทอน

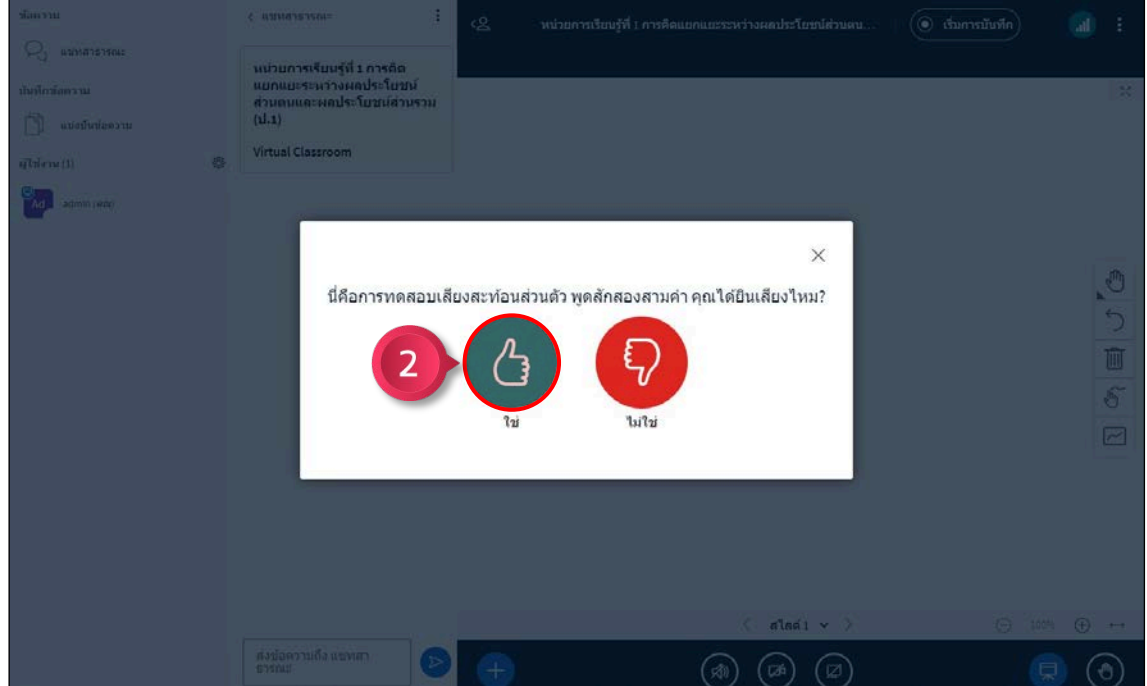

ภาพที่ 31 การเลือกรูปแบบการใชงานเสียง (ไมโครโฟน) ขั้นตอนที่ 2

## ฟงเทานั้น คลิกเลือก

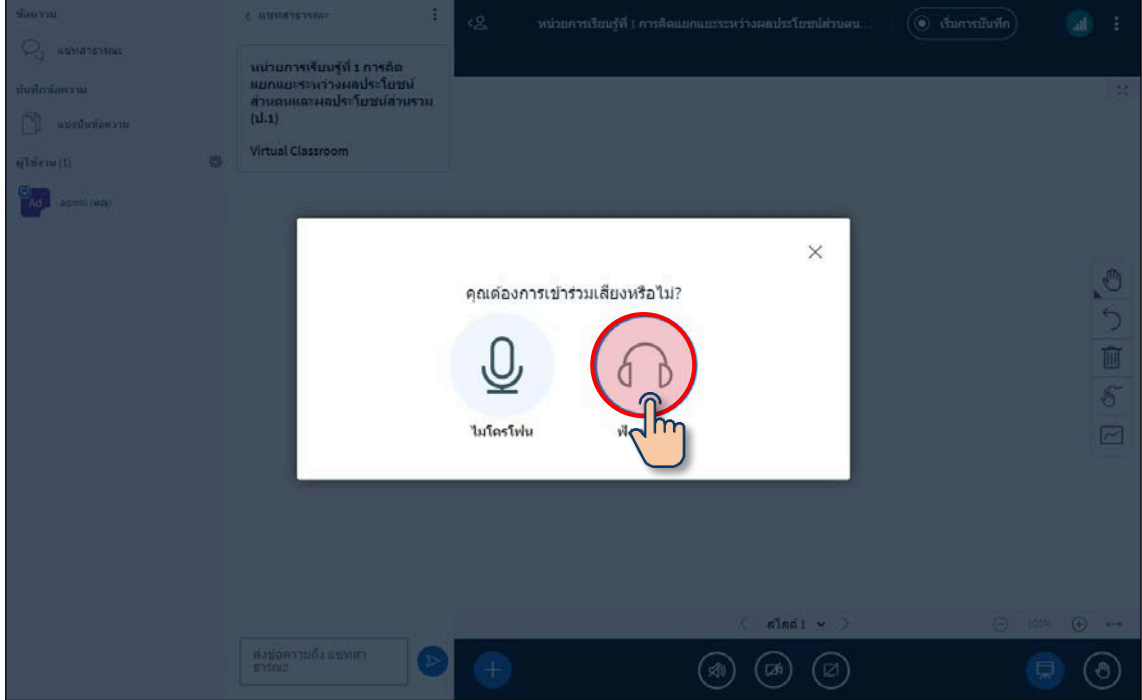

ภาพที่ 32 การเลือกรูปแบบการใช้งานเสียง (ฟังเท่านั้น)

## รอระบบประมวนผลเพื่อใชงานหองเรียนออนไลน

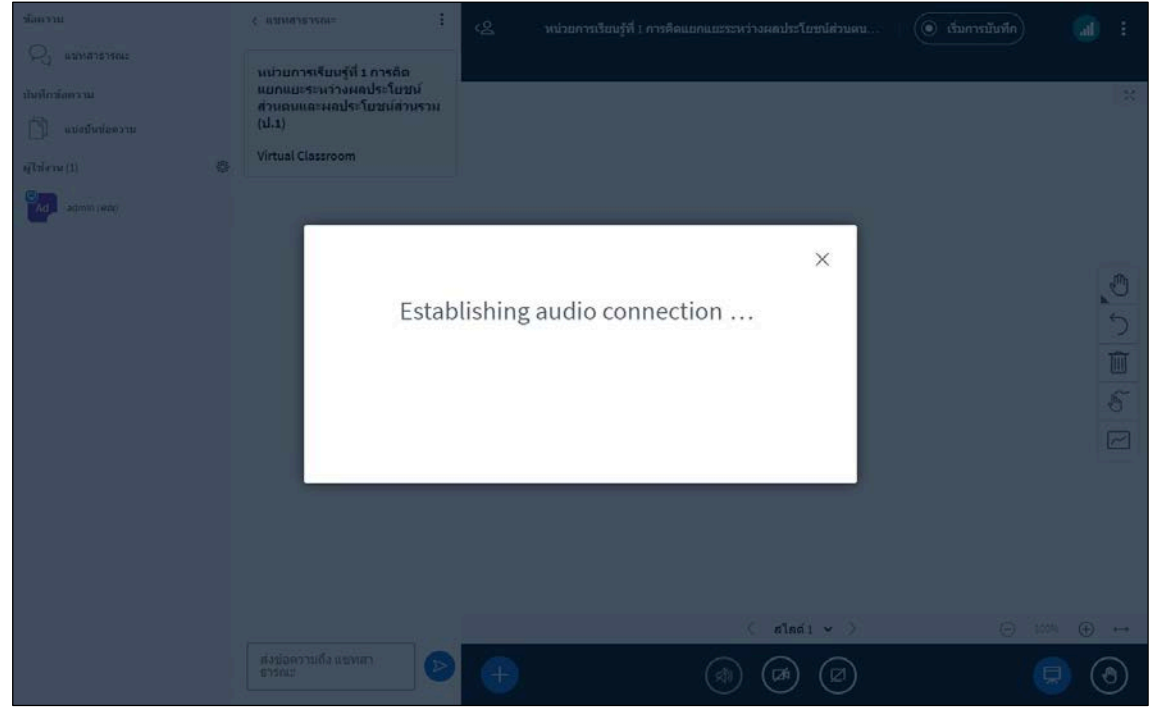

ภาพที่ 33 การเลือกรูปแบบการใชงานเสียง (ฟงเทานั้น)

## **6.4.2 การแชรกลองเว็บแคม**

ขั้นตอนที่ 1 คลิกปุ่ม  $\boxed{\textcolor{red} \bullet}$ 

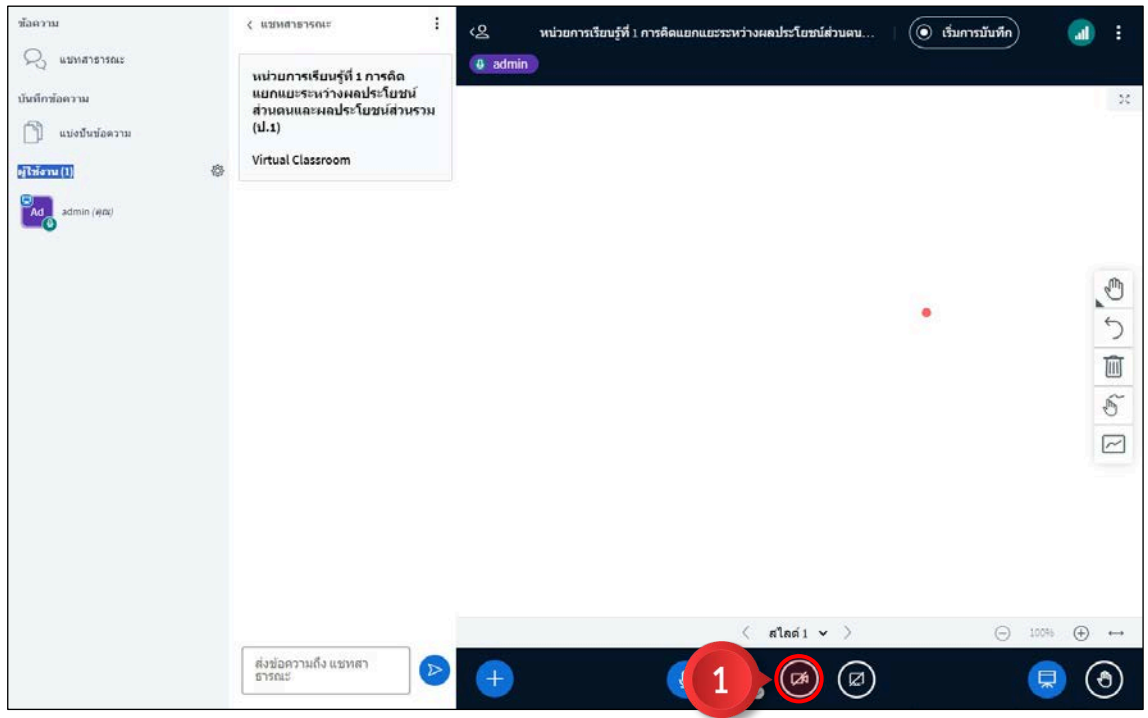

ภาพที่ 34 การแชรกลองเว็บแคม ขั้นตอนที่ 1

์ขั้นตอนที่ 2 คลิกปุ่ม <mark>เริ่มแบ่งบัน</mark> เพื่อแชร์เว็บแคม

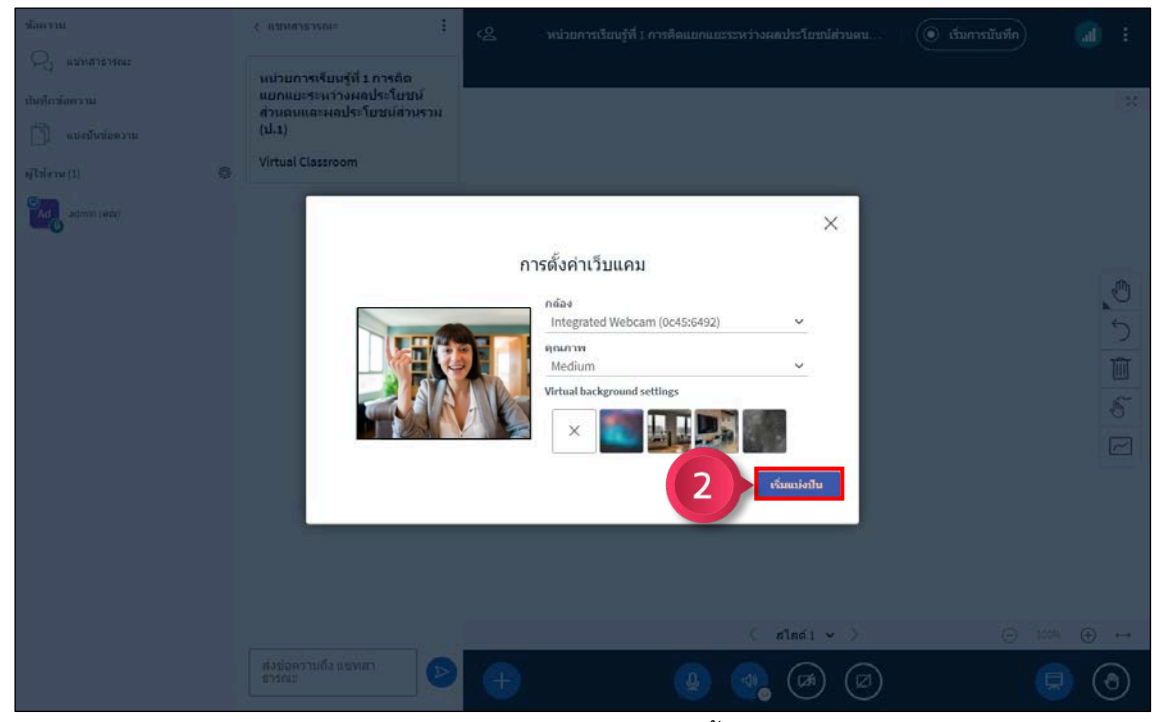

ภาพที่ 35 การแชรกลองเว็บแคม ขั้นตอนที่ 2

#### **6.4.3 การสงขอความ**

 $\triangleright$ การส่งข้อความสาธารณะ

ขั้นตอนที่ 1 พิมพขอความลงในกลองขอความ

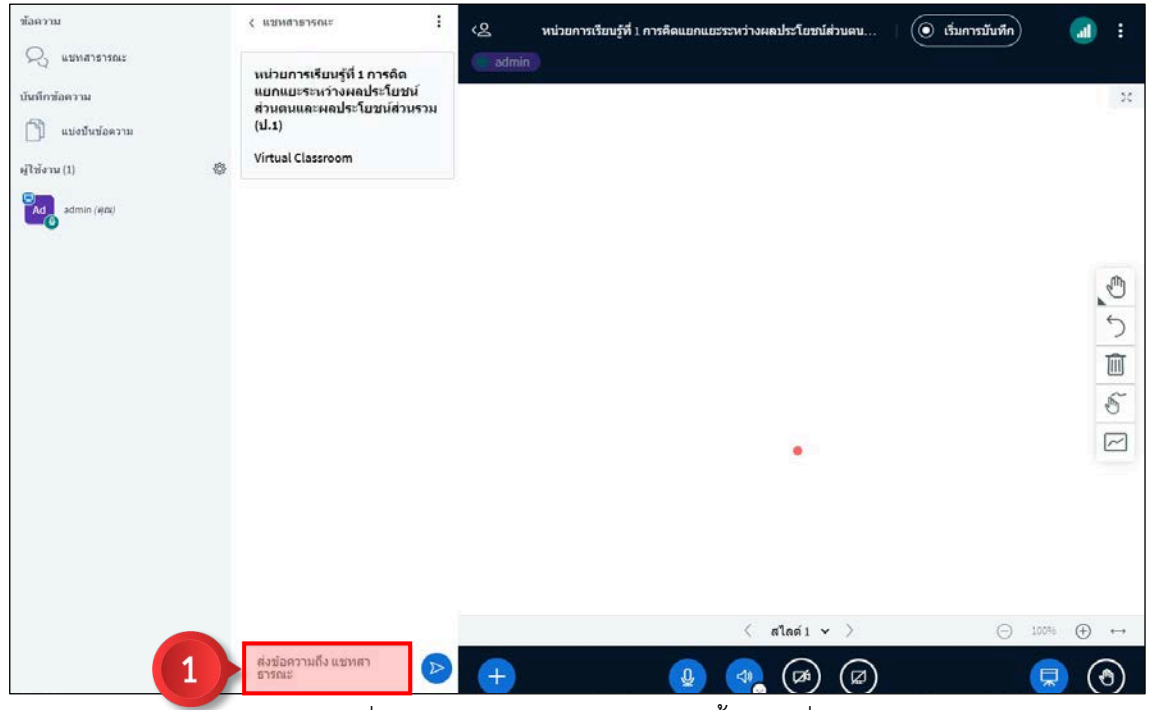

ภาพที่ 36 การสงขอความสาธารณะ ขั้นตอนที่ 1

ขั้นตอนที่ 2 คลิกปุ่ม $\left\vert \triangleright\right\rangle$  เพื่อส่งข้อความ

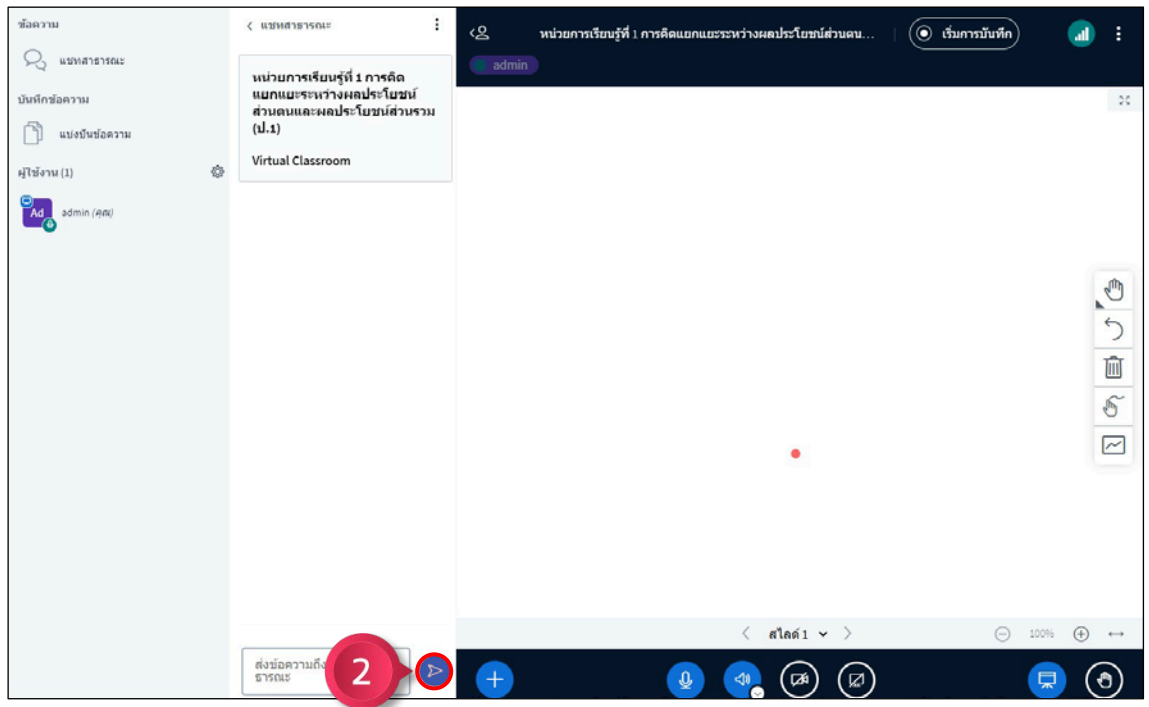

ภาพที่ 37 การสงขอความสาธารณะ ขั้นตอนที่ 2

## $\blacktriangleright$ การส่งข้อความส่วนตัว ขั้นตอนที่ 1 คลิกซายรายชื่อผูใชงานที่ตองการสงขอความสวนตัว

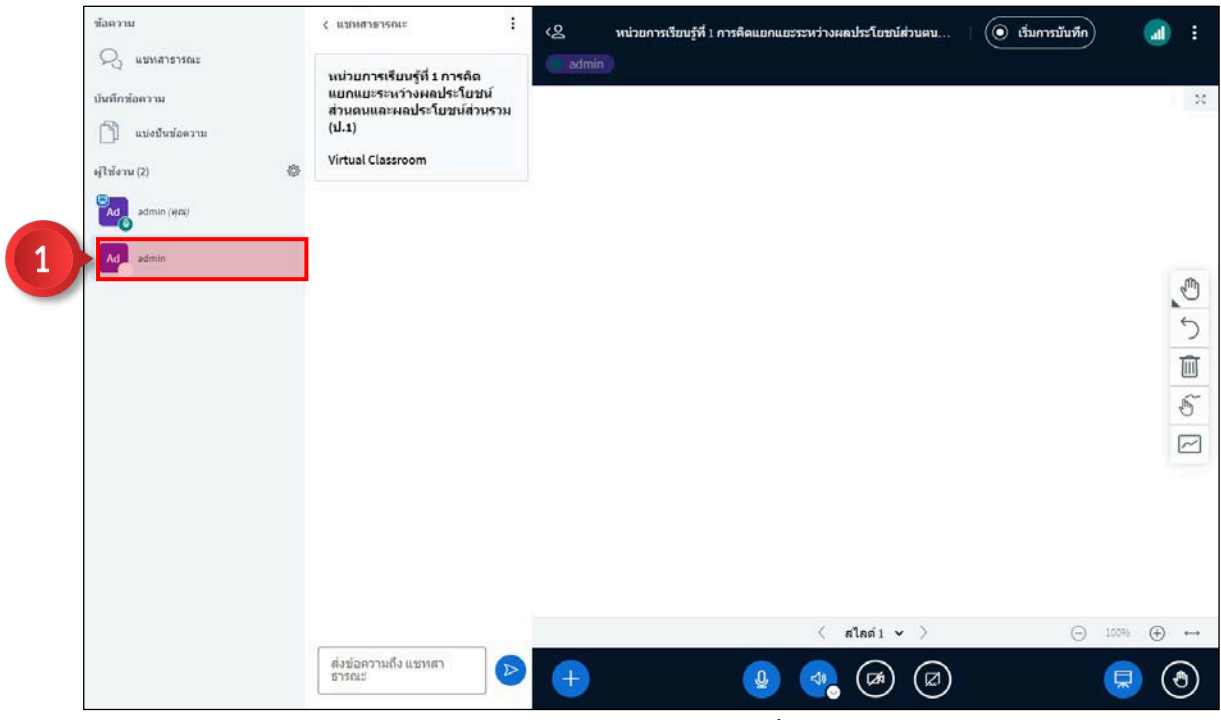

ภาพที่ 38 การสงขอความสวนตัว ขั้นตอนที่ 1

## ขั้นตอนที่ 2 คลิกเมนูย่อย  $\boxed{\circ}$  เ<sup>ร่มแซทส่วนตัว เพื่อส่งข้อความส่วนตัว</sup>

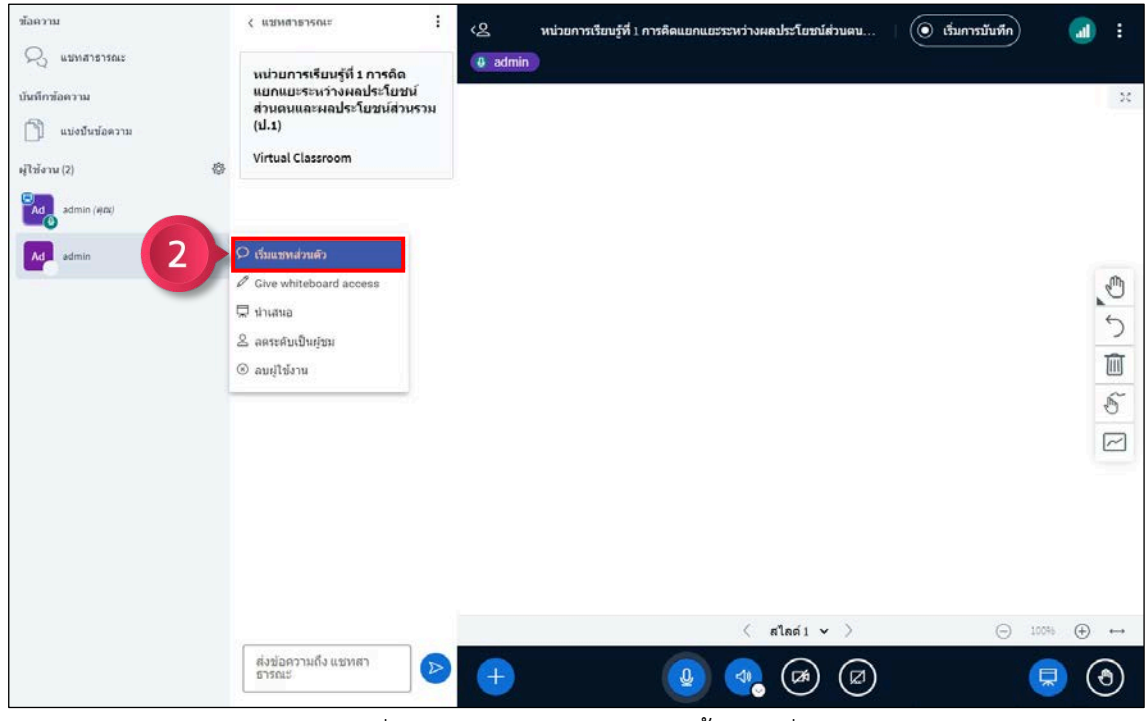

ภาพที่ 39 การสงขอความสวนตัว ขั้นตอนที่ 2

**6.4.4 การแบงปนหนาจอ (สำหรับผูดูแล ผูสอน และผูใชที่ไดรับสิทธิ์)**

ขั้นตอนที่ 1 คลิกปุ่ม  $\boxed{\textcircled{\o}}$ 

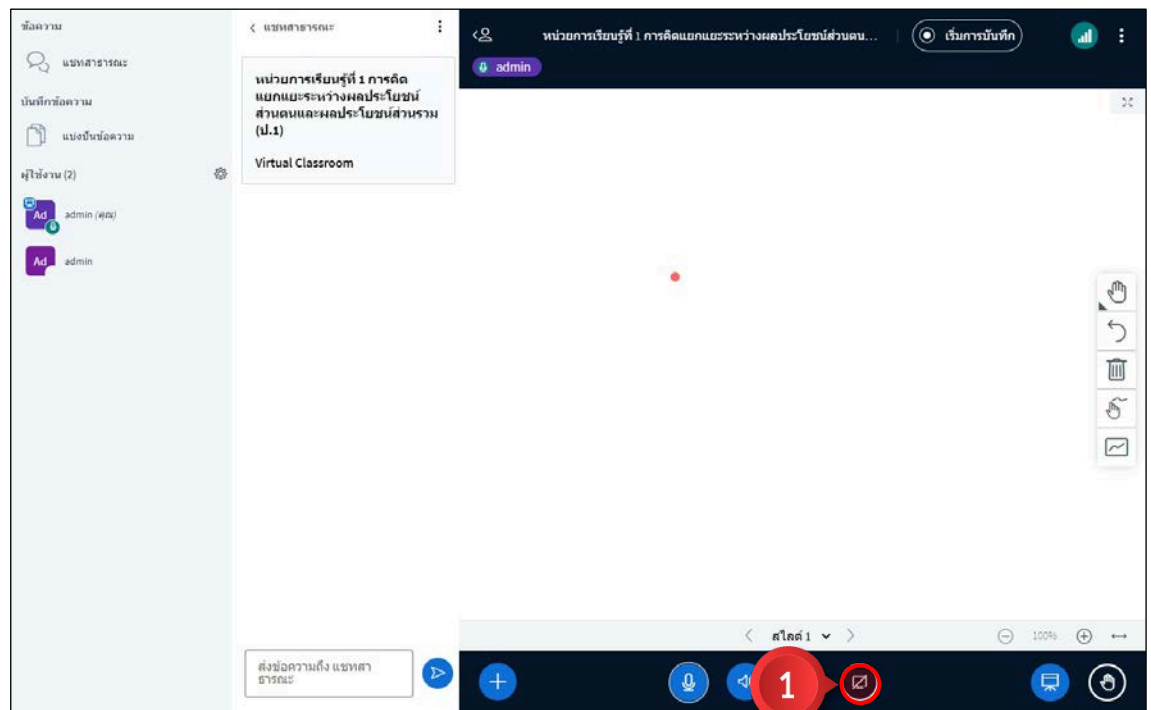

ภาพที่ 40 การแบงปนหนาจอ ขั้นตอนที่ 1

ขั้นตอนที่ 2 เลือกรูปแบบการแบ่งปันหน้าจอ : Entire Screen / Window / Chrome Tap ขั้นตอนที่ 3 คลิกปุ่ม <mark>(Share</mark>) เพื่อแบ่งปันหน้าจอ

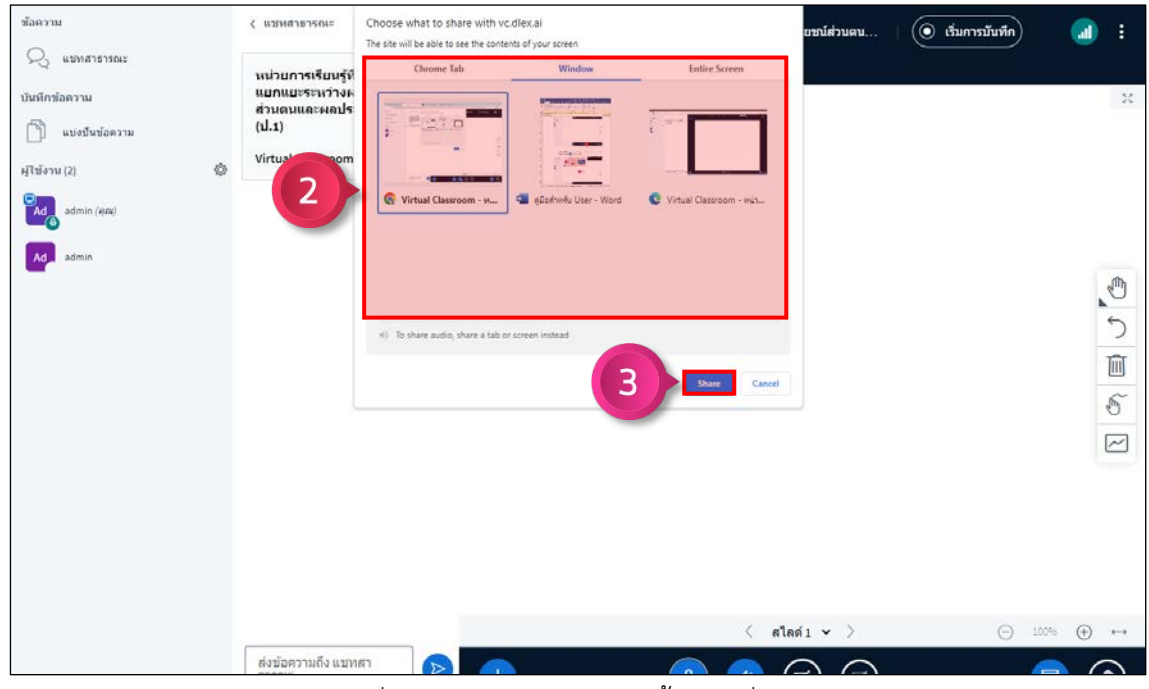

ภาพที่ 41 การแบงปนหนาจอ ขั้นตอนที่ 2 – 3

**6.4.5 การนำเขาไฟลนำเสนอ (สำหรับผูดูแล ผูสอน และผูเรียนที่ไดรับสิทธิ์)**

 $\blacktriangleright$ การนำเข้าไฟล์ PDF ขั้นตอนที่ 1 คลิกปุ่ม $\left| \begin{array}{ccc} + \end{array} \right|$ daanu  $\langle$  แชหสาธารณะ ÷ ୢ หน่วยการเรียนรู้ที่ 1 การคิดแยกแยะระหว่างผลประโยชน์ส่วนตน.  $\blacksquare$ ă.  $Q_1$  แบทสาธารณะ หน่วยการเรียนรู้ที่ 1 การคิด<br>แยกแยะระหว่างผลประโยชน์<br>ส่วนตนและผลประโยชน์ส่วนรวม<br>(ป.1) บันทึกข้อความ  $\overline{\mathcal{L}}$ (ี) แบ่งปันข้อความ Virtual Classroom ม่ไข้งาน (2)  $A$ d admir Ad admin  $\delta$  $\overline{\mathbb{Z}}$ ลไลด์1 $\sim$  $\oplus$   $\rightarrow$  $\bigcap$ ส่งข้อความถึง แชทสา<br>ธารณะ 19 19 (2) 2  $^{+}$  $\overline{\mathbf{R}}$  $\odot$  $\overline{1}$ 

ภาพที่ 42 การนำเขาไฟล PDF ขั้นตอนที่ 1

ขั้นตอนที่ 2 คลิกเลือกเมนูย่อย  $\Box$  Manage presentations

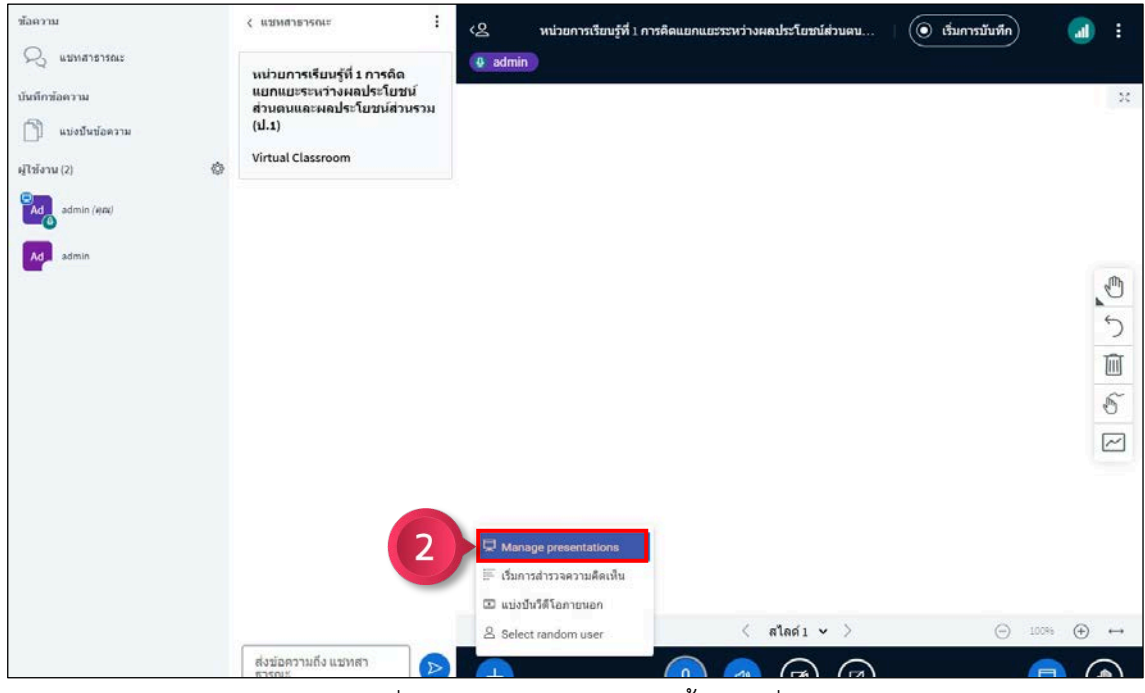

ภาพที่ 43 การนำเขาไฟล PDF ขั้นตอนที่ 2

## ขั้นตอนที่ 3 คลิกที่กลองนำเขาไฟล เพื่อเลือกไฟล PDF

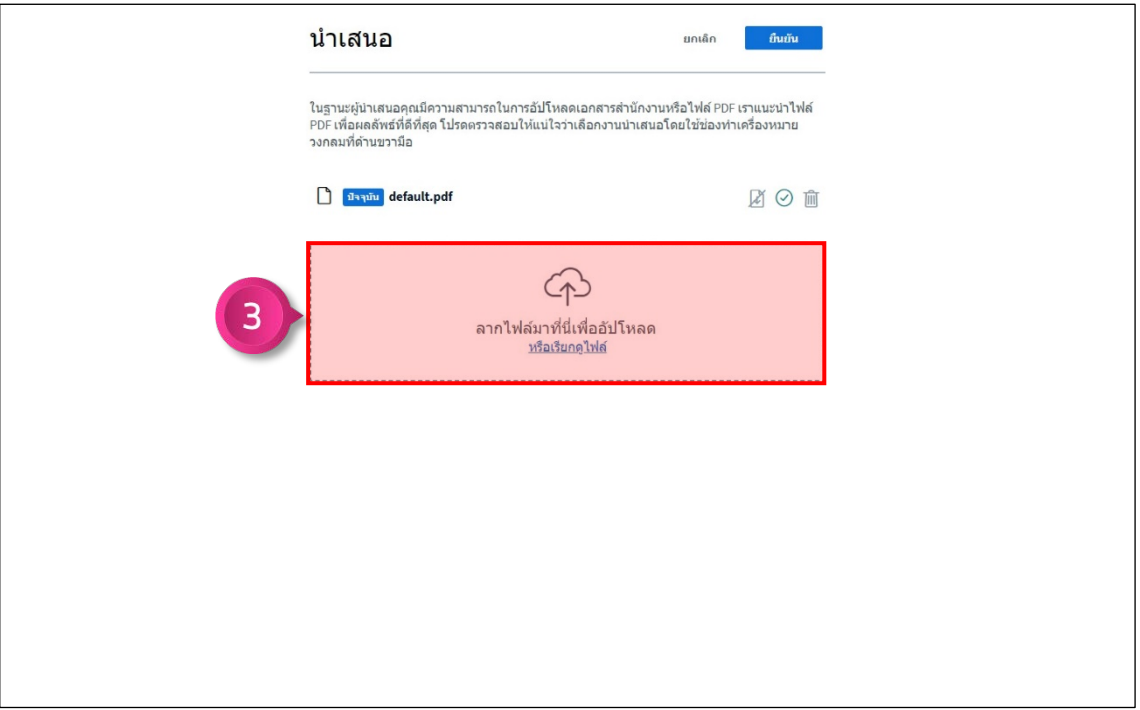

ภาพที่ 44 การนำเขาไฟล PDF ขั้นตอนที่ 3

์ขั้นตอนที่ 4 คลิกปุ่ม <mark>เ <sup>อัพโนลด</mark> เพื่อใช้งานไฟล์ PDF</mark></sup>

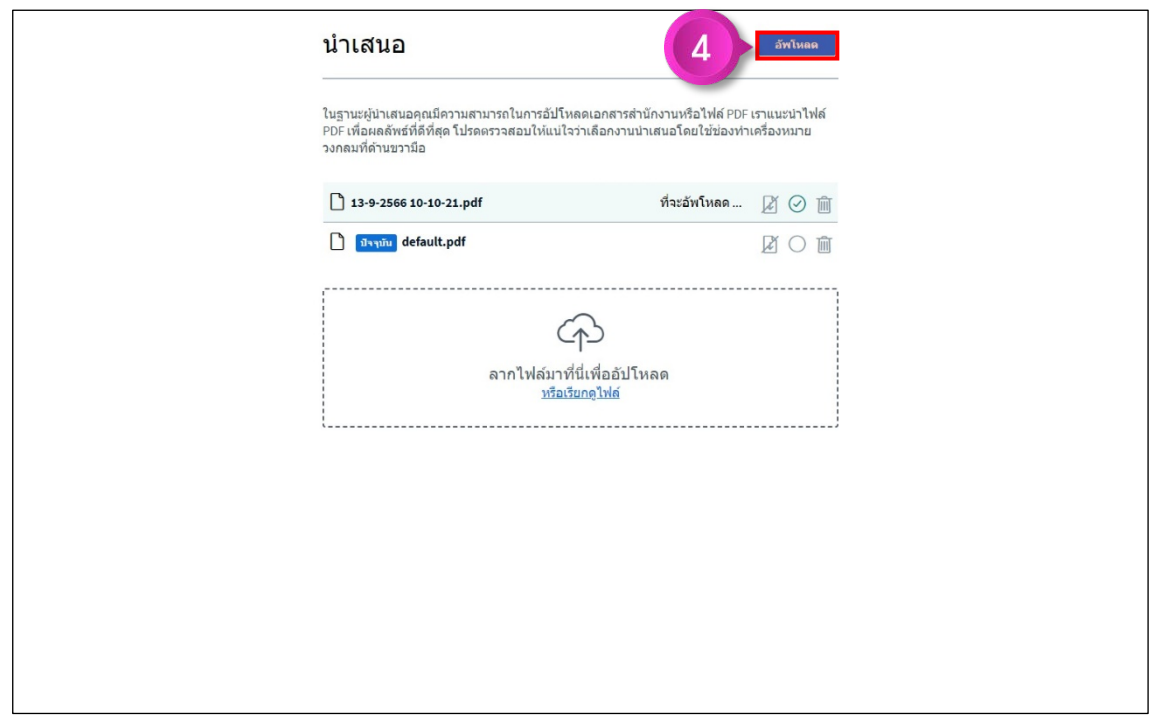

ภาพที่ 45 การนำเขาไฟล PDF ขั้นตอนที่ 4

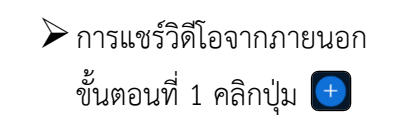

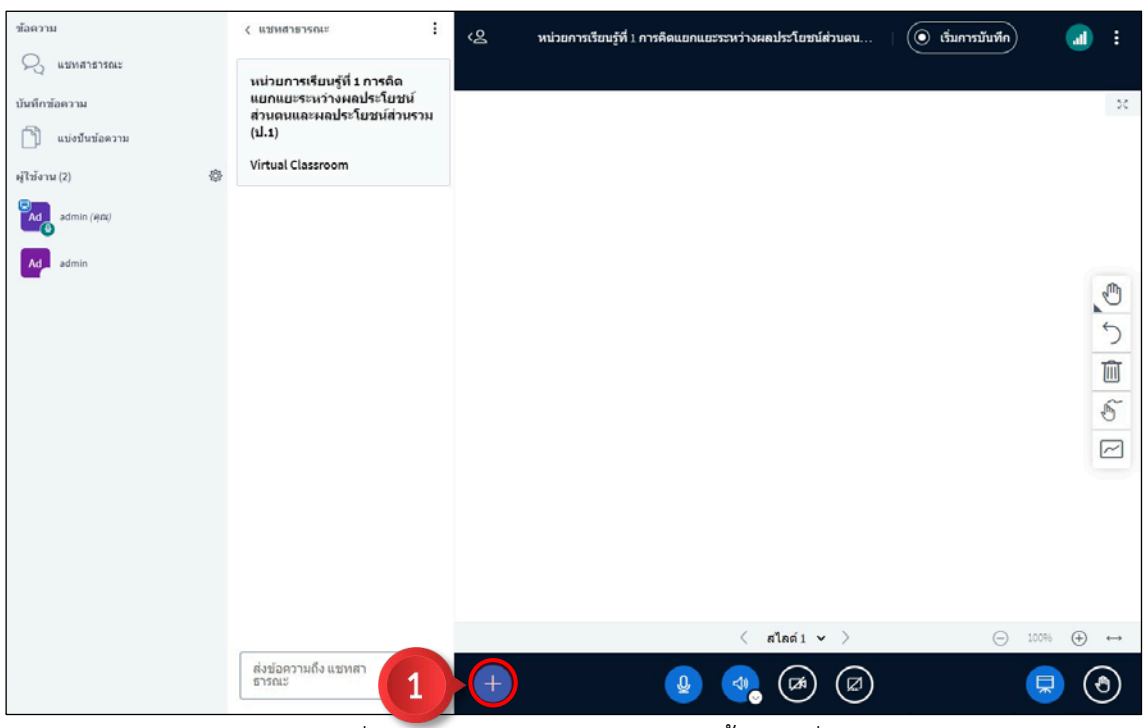

ภาพที่ 46 การแชรวิดีโอจากภายนอก ขั้นตอนที่ 1

ขั้นตอนที่ 2 คลิกเมนูย่อย <mark>Da แม่งบันรัสโอภายนอก</mark>

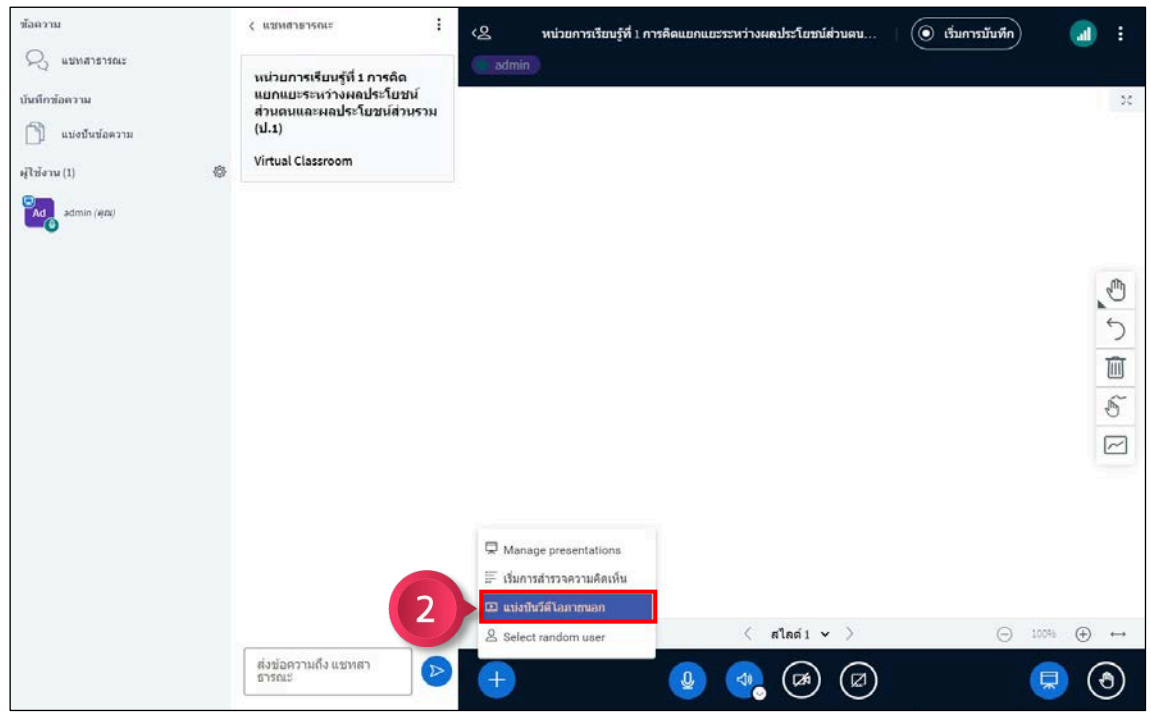

ภาพที่ 47 การแชรวิดีโอจากภายนอก ขั้นตอนที่ 2

## ขั้นตอนที่ 3 นำลิงควิดีโอที่ใชงานมาวางในชองใสลิงควิดีโอ

(รองรับลิงคจาก YouTube, Vimeo, Twitch, Dailymotion เทานั้น)

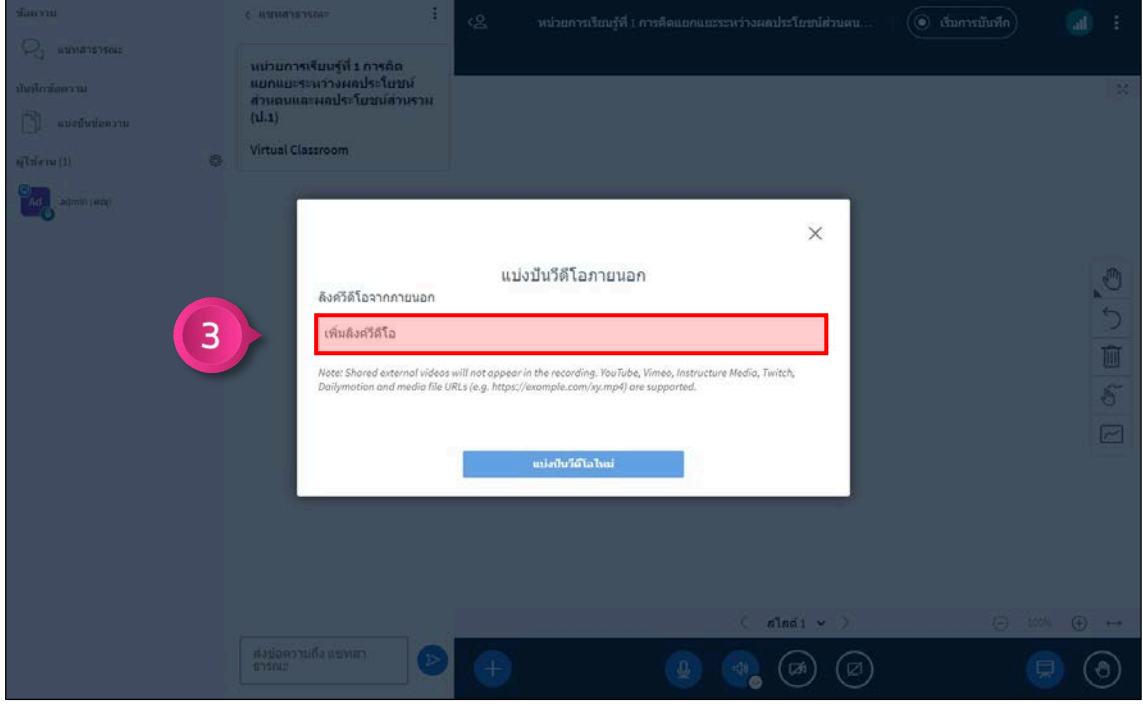

ภาพที่ 48 การแชรวิดีโอจากภายนอก ขั้นตอนที่ 3

ขั้นตอนที่ 4 คลิกปุ่ม <mark>เพ่งบันรีสโอใหม่ เ</mark>พื่อแชร์วิดีโอ

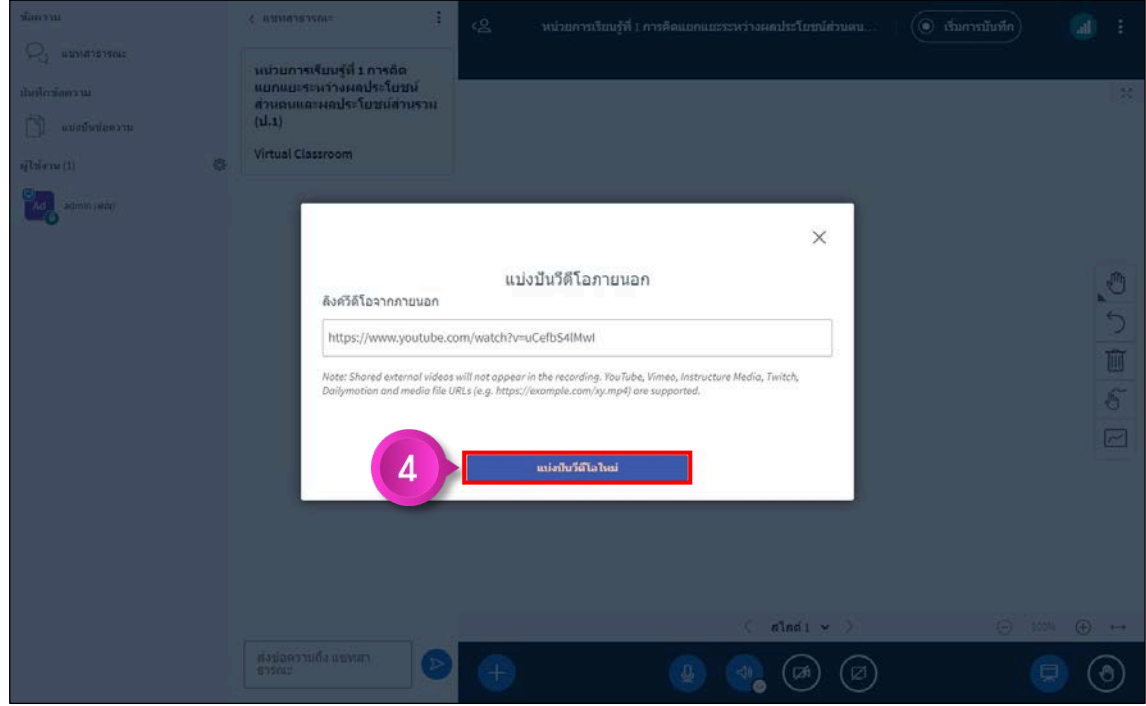

ภาพที่ 49 การแชรวิดีโอจากภายนอก ขั้นตอนที่ 4

#### **6.4.6 การออกจากหองเรียนออนไลน**

ขั้นตอนที่ 1 คลิกปุ่ม $\, {\bf B} \,$ ขั้นตอนที่ 2 คลิกเมนูย่อย  $\overline{\mathbb{P}^{E}}$  Leave meeting

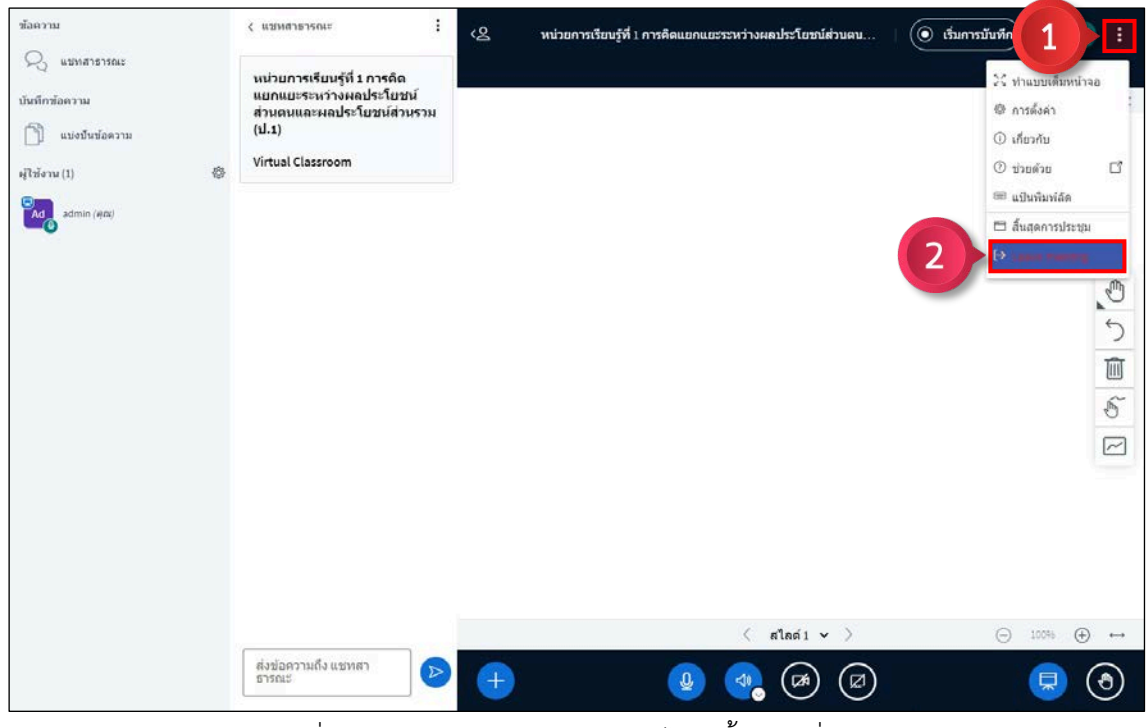

ภาพที่ 50 การออกจากห้องเรียนออนไลน์ ขั้นตอนที่ 1 – 2

## ์ขั้นตอนที่ 3 คลิกปุ่ม <mark>เตกลง</mark> เพื่อออกจากห้องเรียนออนไลน์

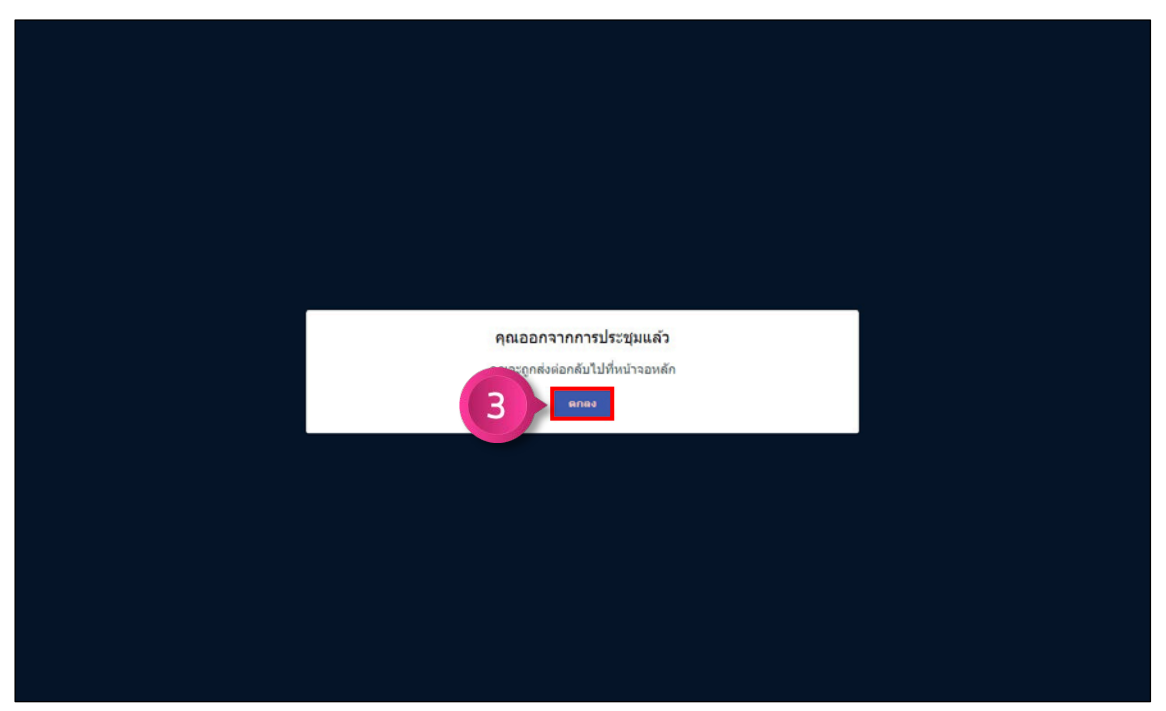

ภาพที่ 51 การออกจากห้องเรียนออนไลน์ ขั้นตอนที่ 3

#### **6.5 การออกจากวิชา**

คลิกปุม เพื่อออกจากวิชา

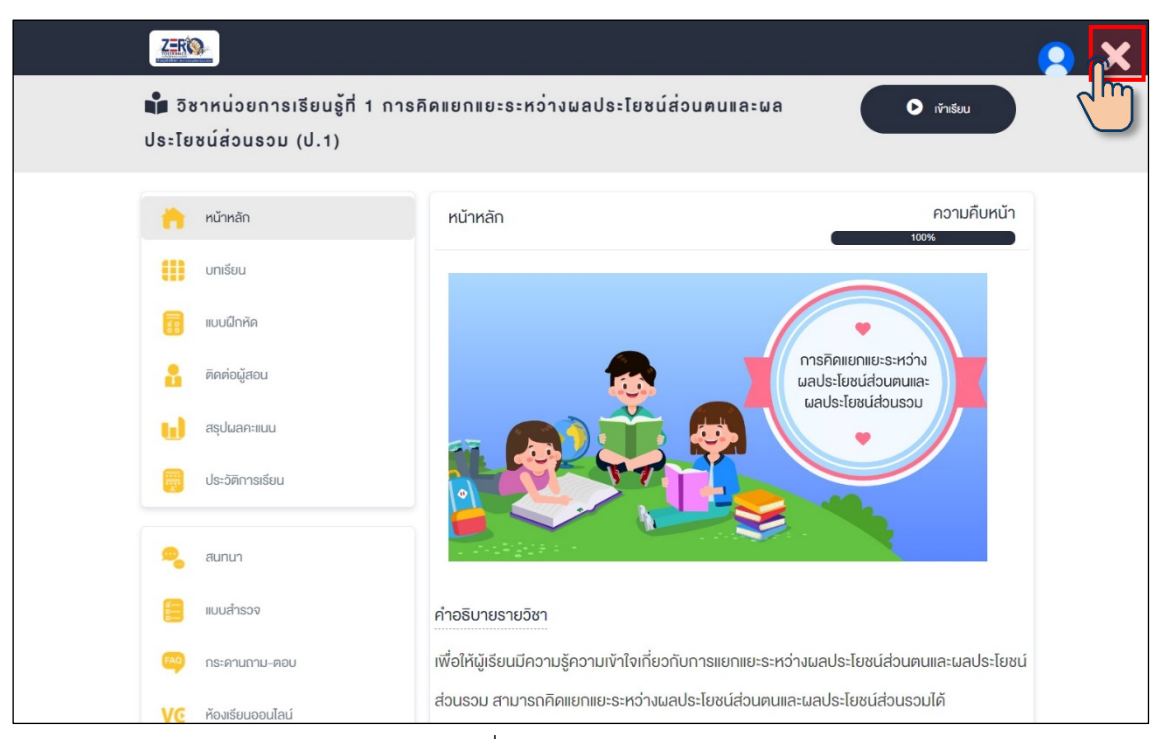

ภาพที่ 52 การออกจากวิชา

## จากนั้นจะกลับมาที่เมนูหองเรียน

| ต้านทาริตศึกษา Anti-Corruption Education | ปฏิทินกิจกรรม ติดต่อเรา                                                                                                    | คู่มือแนะนำ<br>$\Omega$                               | $=$ [ng $\sim$<br>$\alpha$ ced_admin $\bigcirc$ |  |  |  |  |  |
|------------------------------------------|----------------------------------------------------------------------------------------------------|-------------------------------------------------------|-------------------------------------------------|--|--|--|--|--|
| e-learning                               | ชุมชนนักปฏิบัติ<br>กิจกรรม                                                                                                    | ข้อมูลและความรู้                                      |                                                 |  |  |  |  |  |
| $\Box$ ห้องเรียน<br><b>2</b> ลงทะเบียน   | ■ กล่องข้อความ<br><b>5 ประวัติการเรียน</b>                                                                                                    | <b>B</b> ประวัติการใช้งาน                             | $\phi$ Quastuu                                  |  |  |  |  |  |
|                                          | "รายวิชาเพิ่มเติม การป้องกันการทุจริต" ระดับประถมศึกษาปีที่ 1<br>หน่วยการเรียนรู้ที่ 1 การคิดแยกแยะระหว่างผลประโยชน์ส่วนตนและผลประโยชน์ส่วนรวม<br>$\bullet$<br>เข้าเรียน<br>(U,1)<br>หน่วยการเรียนรู้ที่ 2 ความละอายและความไม่ทนต่อการทุจริต (ป.1)<br>เข้าเรียน<br>$\bullet$<br>หน่วยการเรียนรู้ที่ 3 STRONG : จิตพอเพียงต่อต้านทุจริต (ป.1)<br>เข้าเรียน<br>$\bullet$<br>หน่วยการเรียนรู้ที่ 4 พลเมืองกับการรับผิดชอบของสังคม (ป.1)<br>เข้าเรียน<br>$\bullet$ |                                                       |                                                 |  |  |  |  |  |
|                                          |                                                                                                    |                                                       |                                                 |  |  |  |  |  |
|                                          | เลขที่ 361 ถ.นนทบุรี ต.ท่าทราย อ.เมืองนนทบุรี จ.นนทบุรี 11000                                                                                                    | สำนักงานคณะกรรมการป้องกันและปราบปรามการทุจริตแห่งชาติ |                                                 |  |  |  |  |  |

ภาพที่ 53 การออกจากวิชา

#### **7) การดาวนโหลดและพิมพใบประกาศนียบัตร**

ขั้นตอนที่ 1 คลิกเมนู <mark>9 ประวัติการเรียน</mark>

์ ขั้นตอนที่ 2 คลิกปุ่ม **kap** หลักสูตรที่มีสถานะสำเร็จ เพื่อแสดงใบประกาศนียบัตร

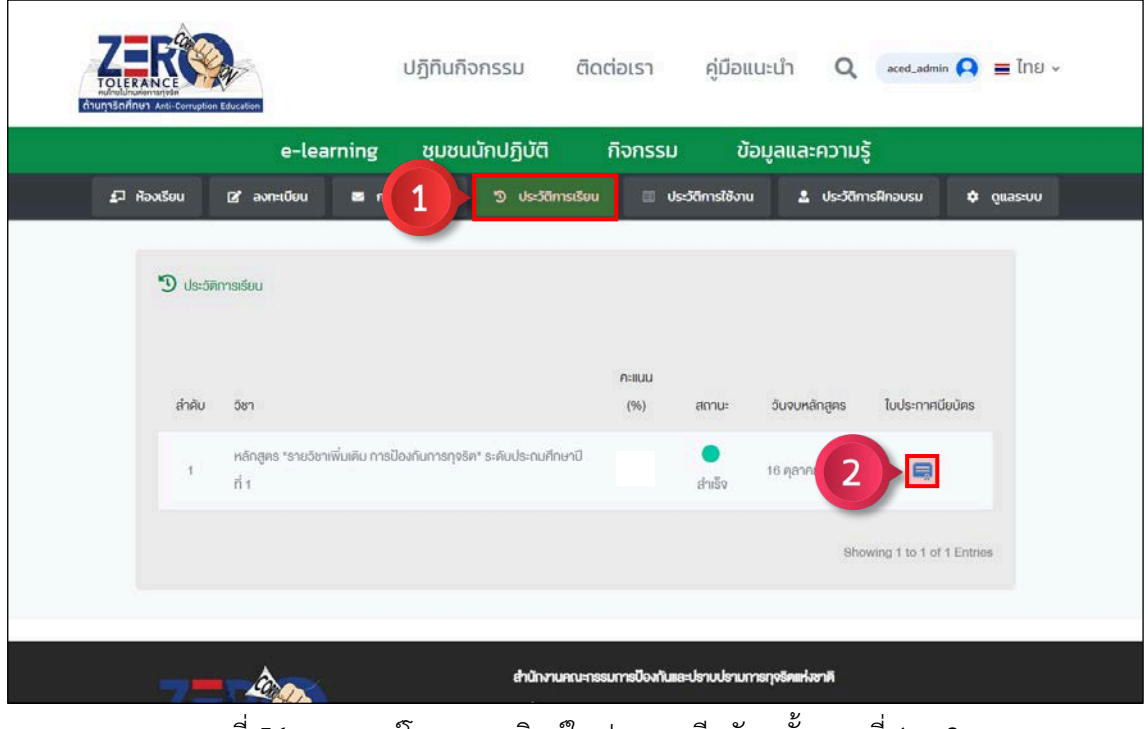

ภาพที่ 54 การดาวนโหลดและพิมพใบประกาศนียบัตร ขั้นตอนที่ 1 – 2

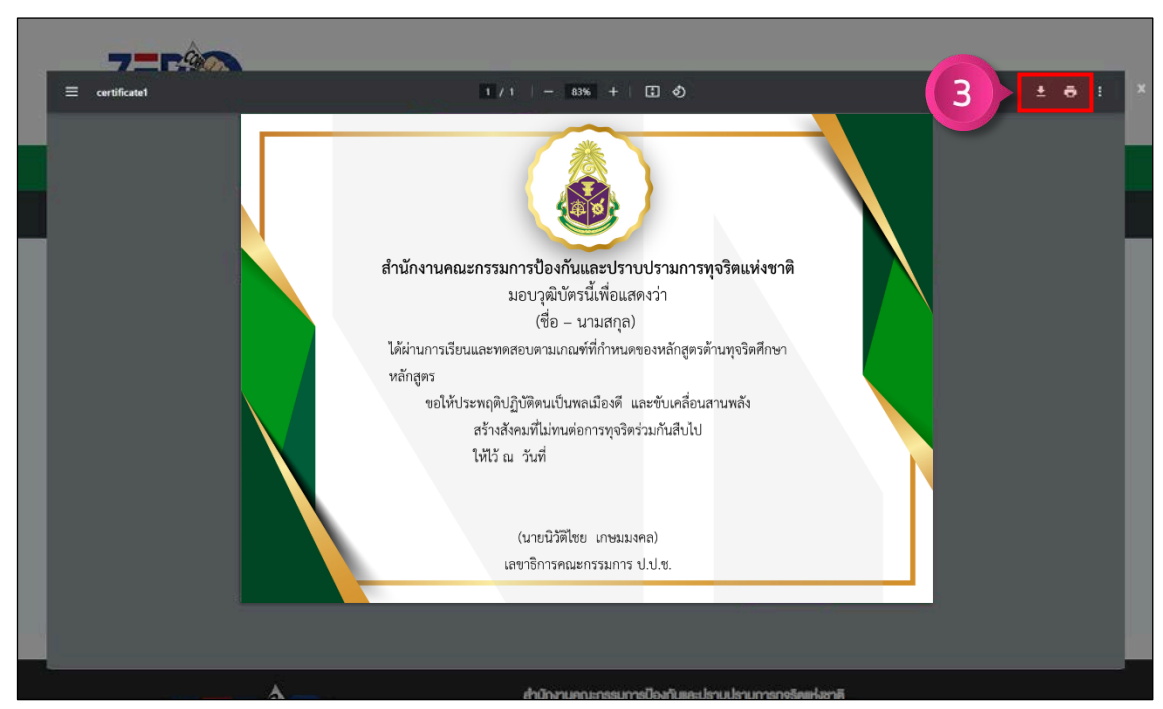

์ ขั้นตอนที่ 3 คลิกปุ่ม ██ เพื่อดาวน์โหลด หรือคลิกปุ่ม ██ เพื่อพิมพ์ใบประกาศนียบัตร

ภาพที่ 55 การดาวนโหลดและพิมพใบประกาศนียบัตร ขั้นตอนที่ 3

### **8) การเพิ่มประวัติการฝกอบรม**

ขั้นตอนที่ 1 คลิกเมนู <mark>\* ประวัติการฝึกอบรม</mark> ขั้นตอนที่ 2 คลิกปุ่ม $\bigcirc$ 

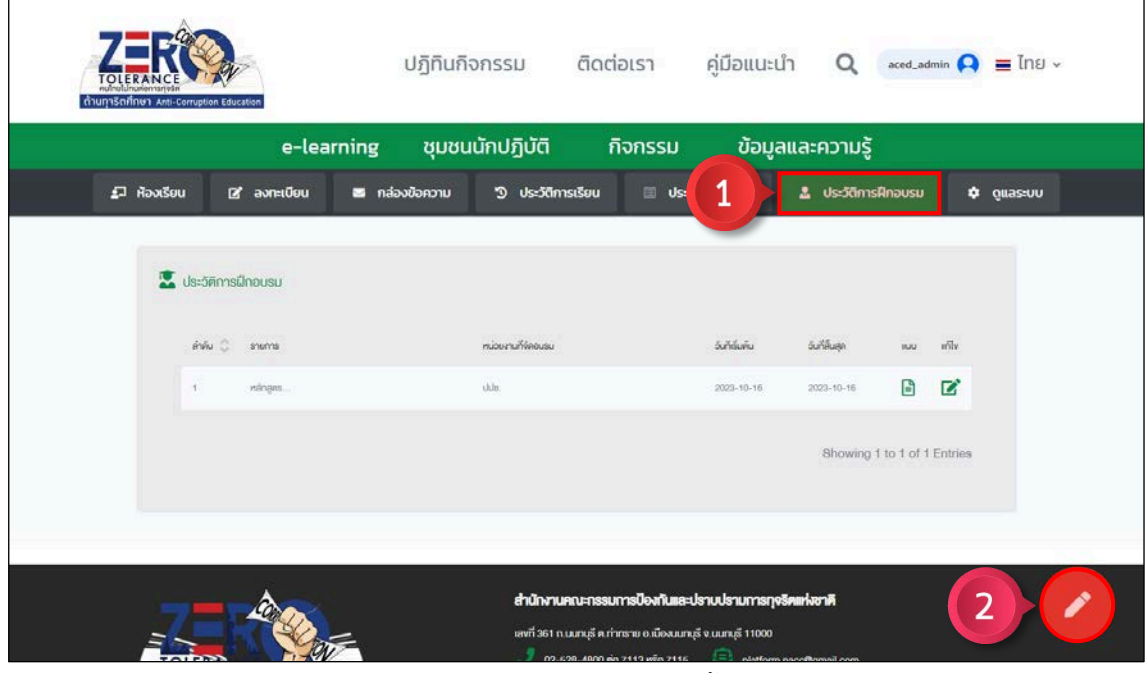

ภาพที่ 56 การเพิ่มประวัติการฝกอบรม ขั้นตอนที่ 1 – 2

ขั้นตอนที่ 3 กรอกรายละเอียดประวัติการฝกอบรมใหครบถวน

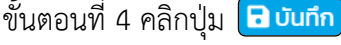

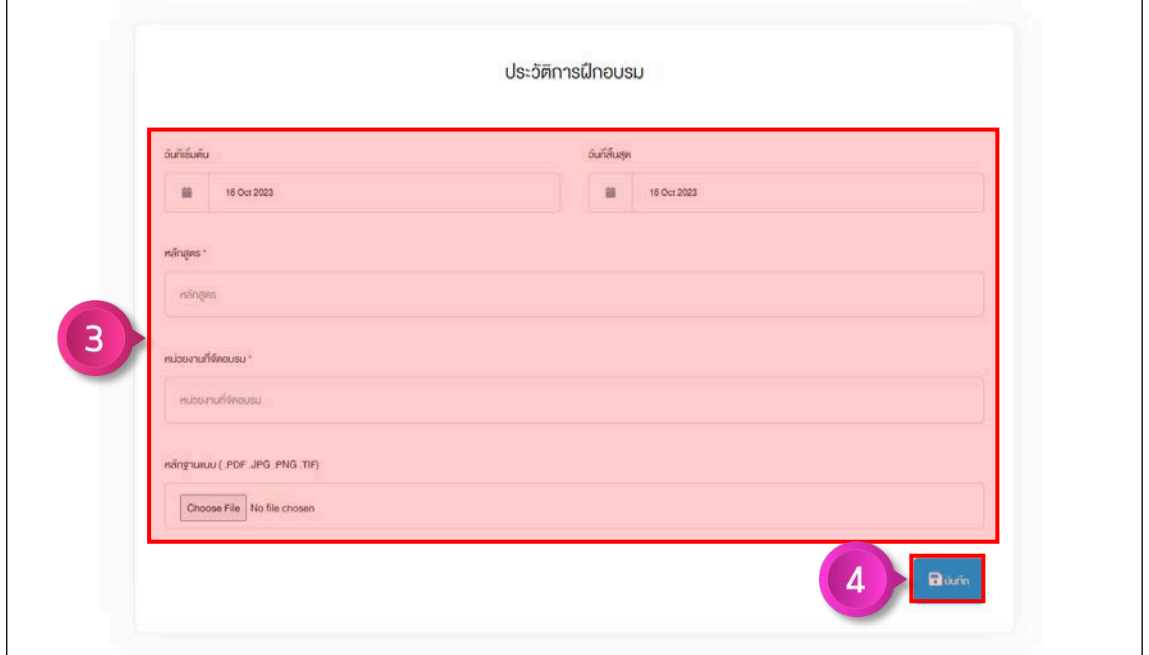

ภาพที่ 57 การเพิ่มประวัติการฝกอบรม ขั้นตอนที่ 3 – 4

#### **9) การใชงาน E-Book**

ขั้นตอนที่ 1 คลิกเมนู (ข้อมูลและความรู้) ขั้นตอนที่ 2 คลิกเมนูย่อย (หนังสืออิเล็กกรอนิกส์

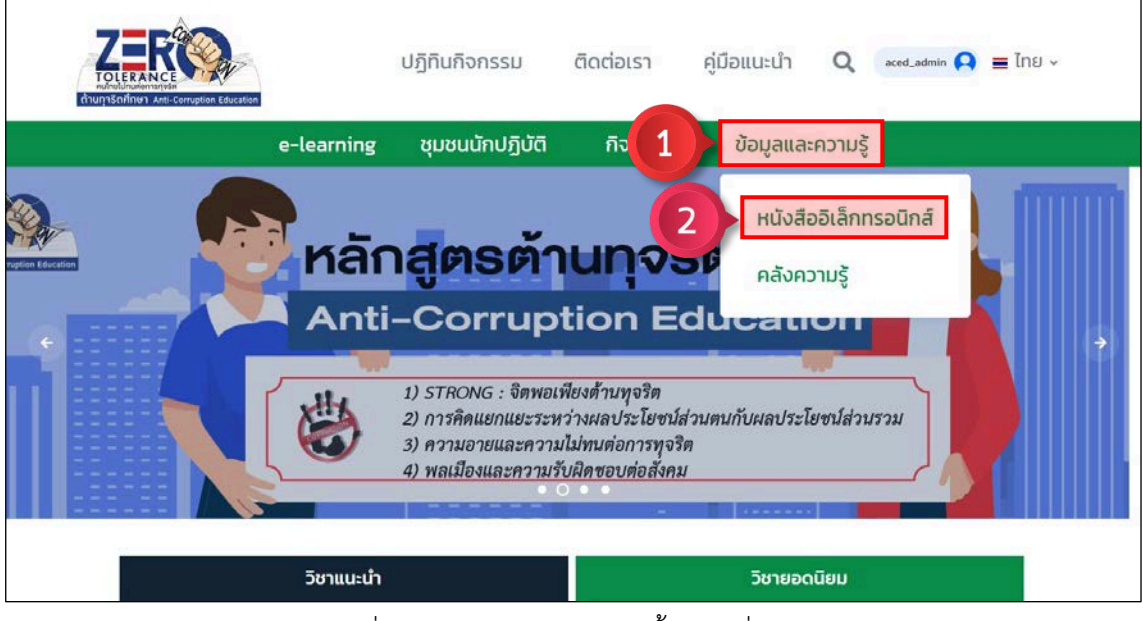

ภาพที่ 58 การใช้งาน E-Book ขั้นตอนที่ 1 – 2

ขั้นตอนที่ 3 คลิกเลือกหมวดหมูของหนังสือ E-Book ขั้นตอนที่ 4 คลิกหนังสือ E-Book เพื่อเปดอาน

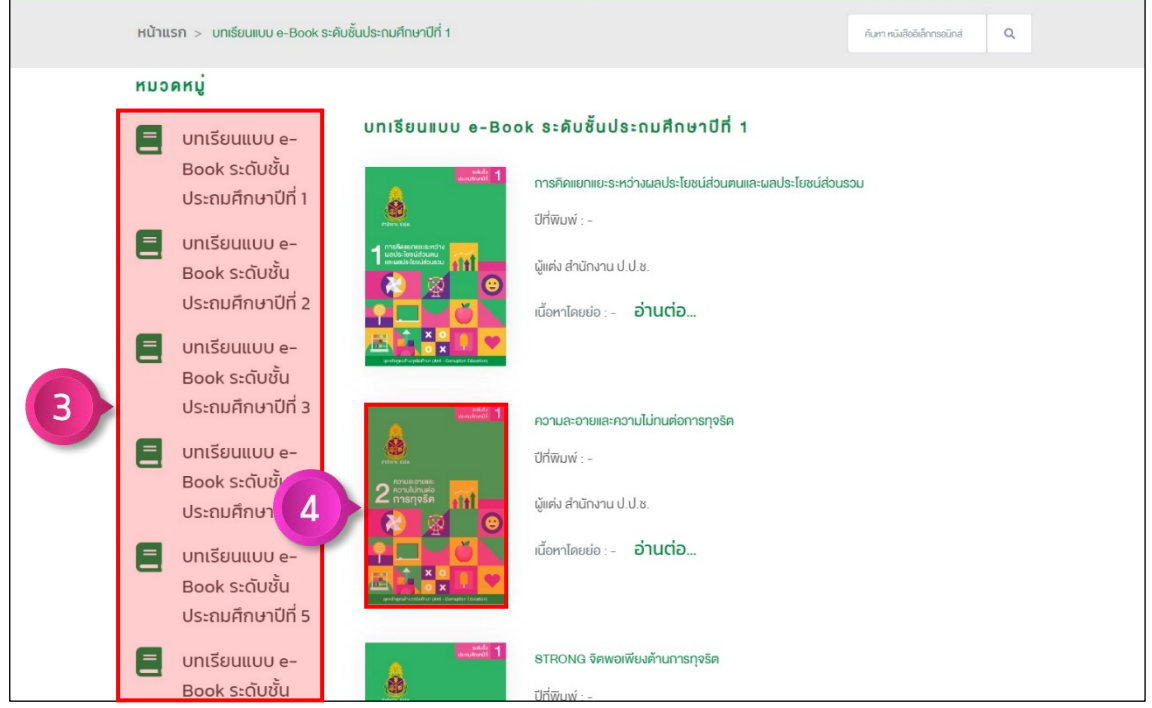

ภาพที่ 59 การใช้งาน F-Book ขั้นตอนที่ 3 – 4

#### **10) การดูขาวสารกิจกรรม**

์ขั้นตอนที่ 1 คลิกเมนู (<mark>กิจกรรม</mark>)

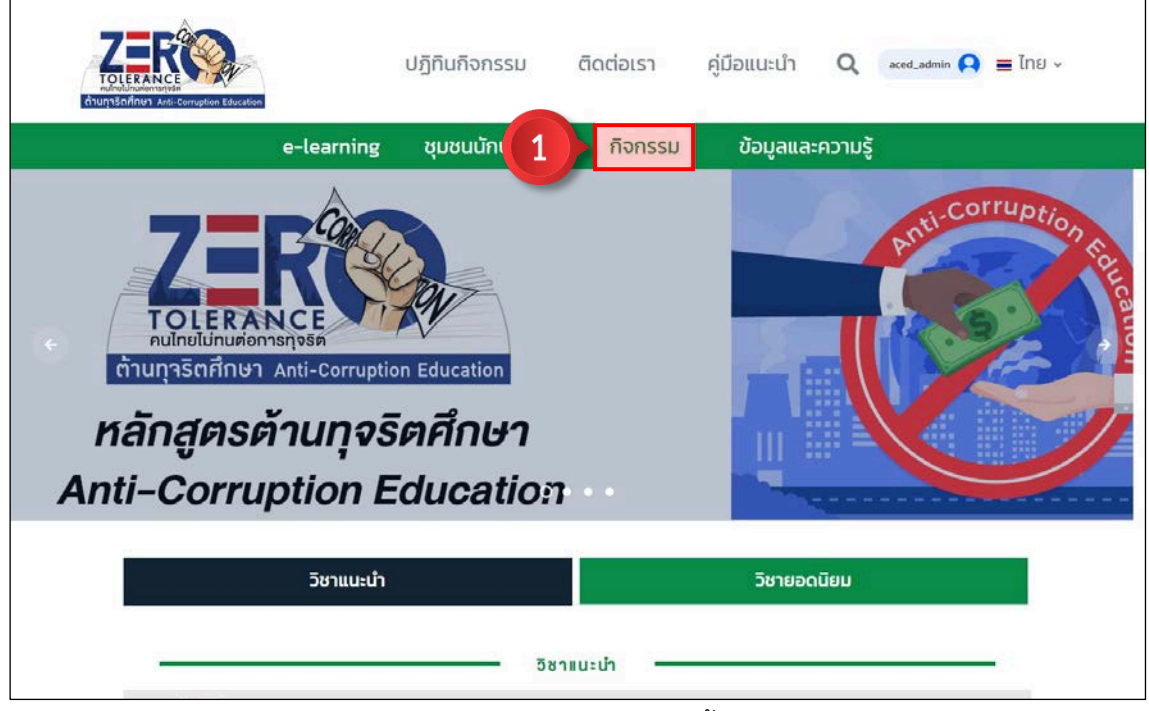

ภาพที่ 60 การดูขาวสารกิจกรรม ขั้นตอนที่ 1

ขั้นตอนที่ 2 คลิกเลือกหมวดหมูของขาวสารกิจกรรม

ขั้นตอนที่ 3 คลิกขาวเพื่อเปดอาน

| ต้านทุกริตศึกษา Anti-Corruption Education            | ปฏิทินกิจกรรม            | ติดต่อเรา                               | คู่มือแนะนำ                                                                                                    | $\Omega$ | $\alpha$ ced_admin $\bigcirc$ = $\ln 8$ $\vee$ |  |
|------------------------------------------------------|--------------------------|-----------------------------------------|----------------------------------------------------------------------------------------------------|----------|------------------------------------------------|--|
| e-learning                                           | ชุมชนนักปฏิบัติ          | กิจกรรม                                 | ข้อมูลและความรู้                                                                                               |          |                                                |  |
| หน้าแรก > ง่าวสารกิจกรรม                             |                          |                                         |                                                                                                    |          |                                                |  |
| <b>KUJAKU</b><br>$\overline{2}$<br>ข่าวประชาสัมพันธ์ | <b>videositions</b><br>3 | ศึกษา<br><b>◎29 ☆0 ☆0</b><br>superadmin | คำเนินการให้คำปรึกษาเซิงลึกในการขับเคลื่อนหลักสูตรต้านทุจริต<br>https://aced.nacc.go.th/lrs_nacc/resources/epu |          | อ่านต่อ >>                                     |  |
|                                                      |                          | ศึกษา ครั้งที่ 4                        | กิจกรรมให้คำปรึกษาเชิงลึกในการขับเคลื่อนหลักสูตรต้านทุจริต<br>https://acod.pacc.go.th/lrs.pacc/rosources/opu   |          |                                                |  |

ภาพที่ 61 การดูขาวสารกิจกรรม ขั้นตอนที่ 2 – 3

#### **11) การออกจากระบบ**

ขั้นตอนที่ 1 คลิกปุ่ม  $\overline{\mathsf{S}}$ นภัทรวงษ์กล่อม $\overline{\bullet}$ 

ขั้นตอนที่ 2 คลิกเมนู  $\boxed{\mathbf{0}}$  ออกจากระบบ

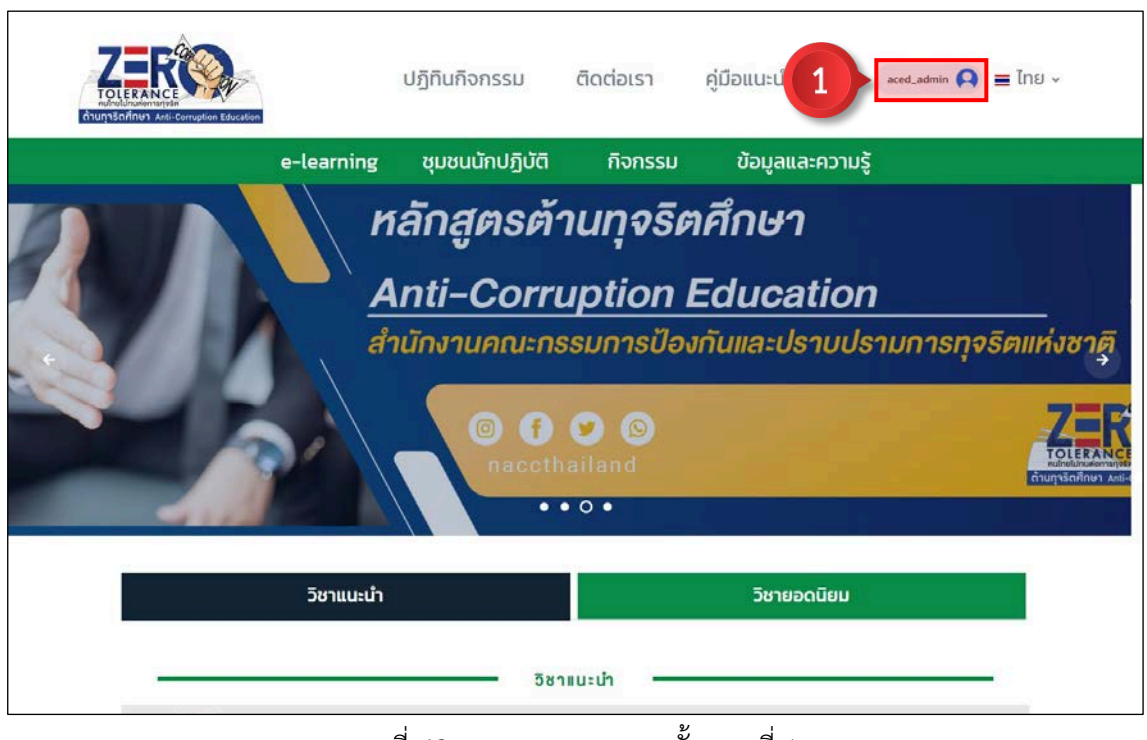

ภาพที่ 62 การออกจากระบบ ขั้นตอนที่ 1

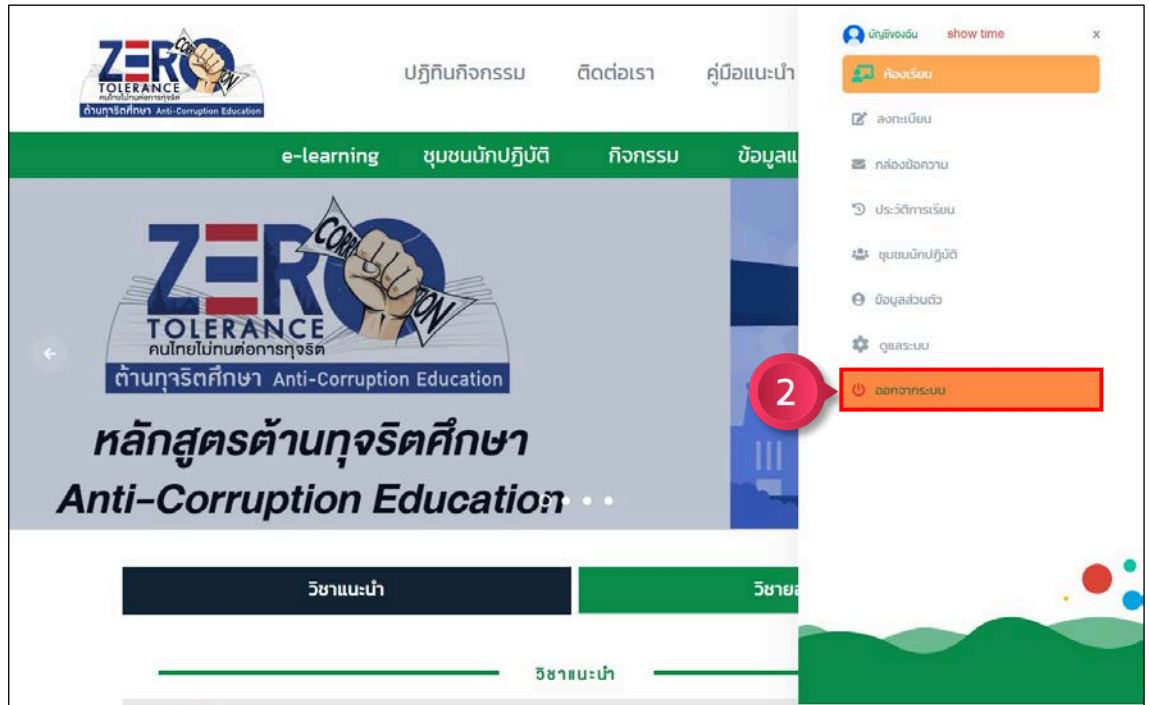

ภาพที่ 63 การออกจากระบบ ขั้นตอนที่ 2